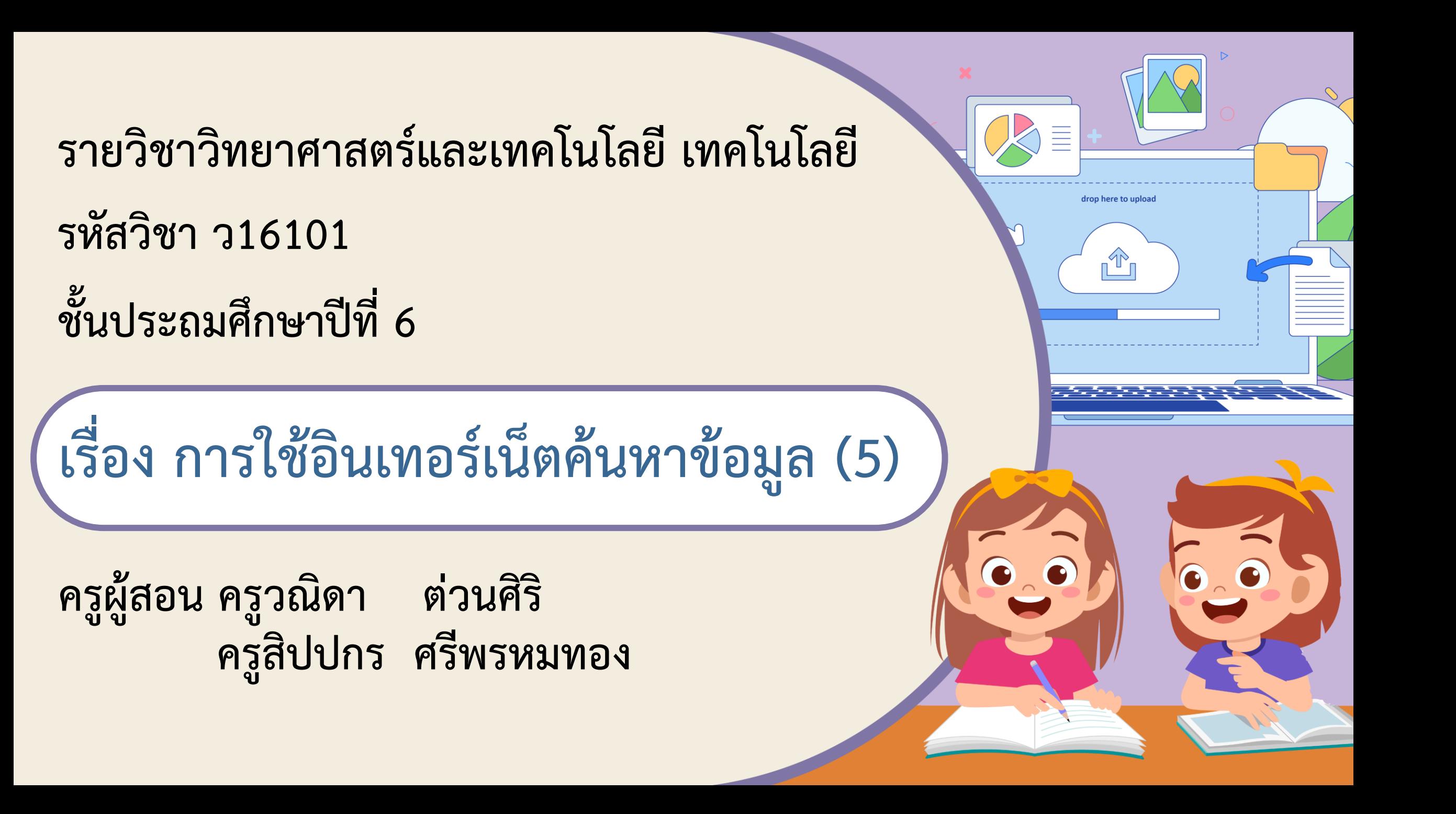

# การใช้อินเทอร์เน็ต ศันหาข้อมูล (5)  $\bullet$

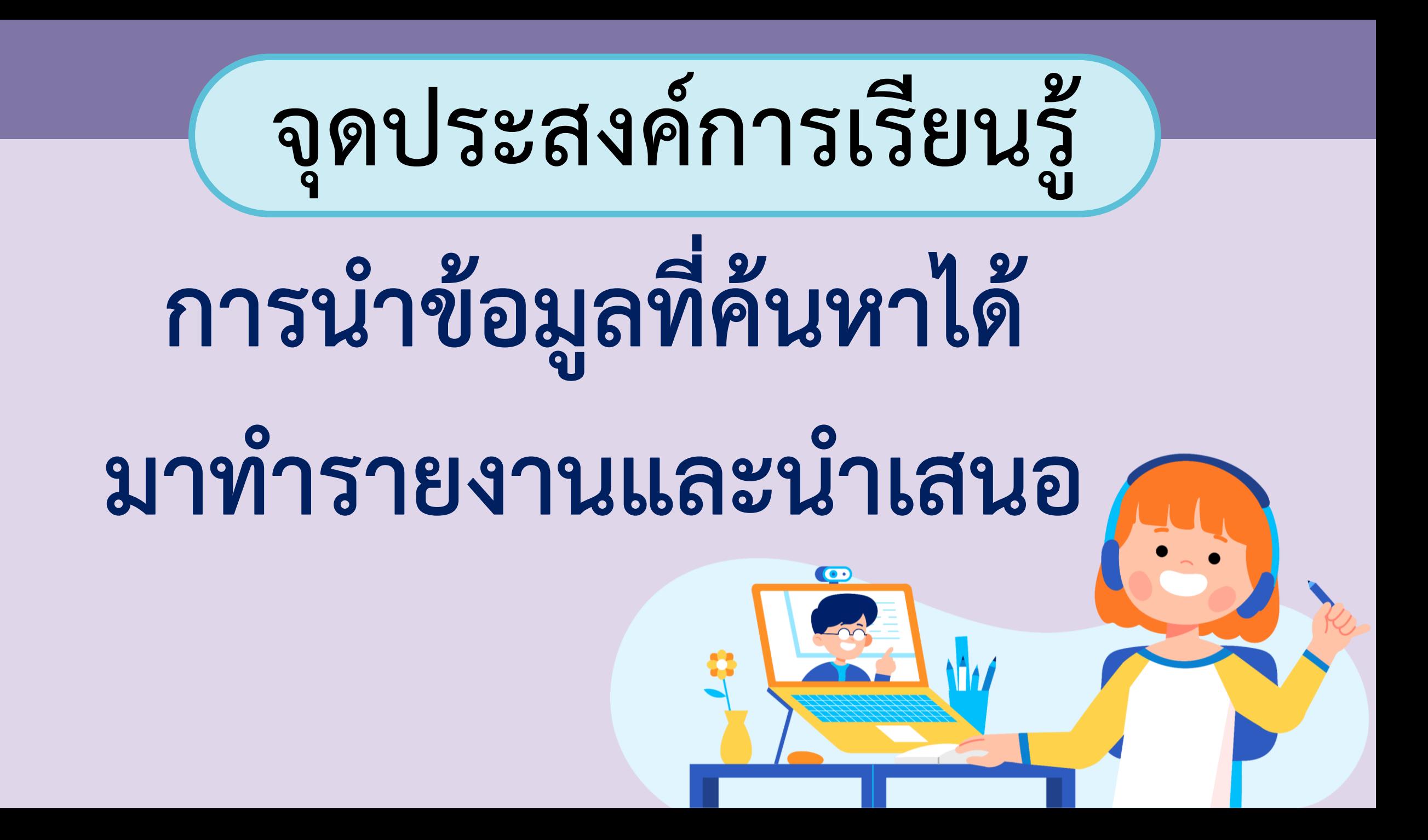

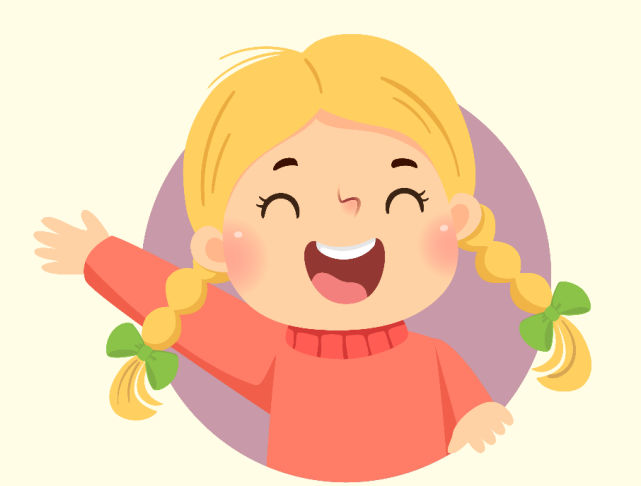

## ทบทวนสิ่งที่เรียน ครั้งที่แล้ว

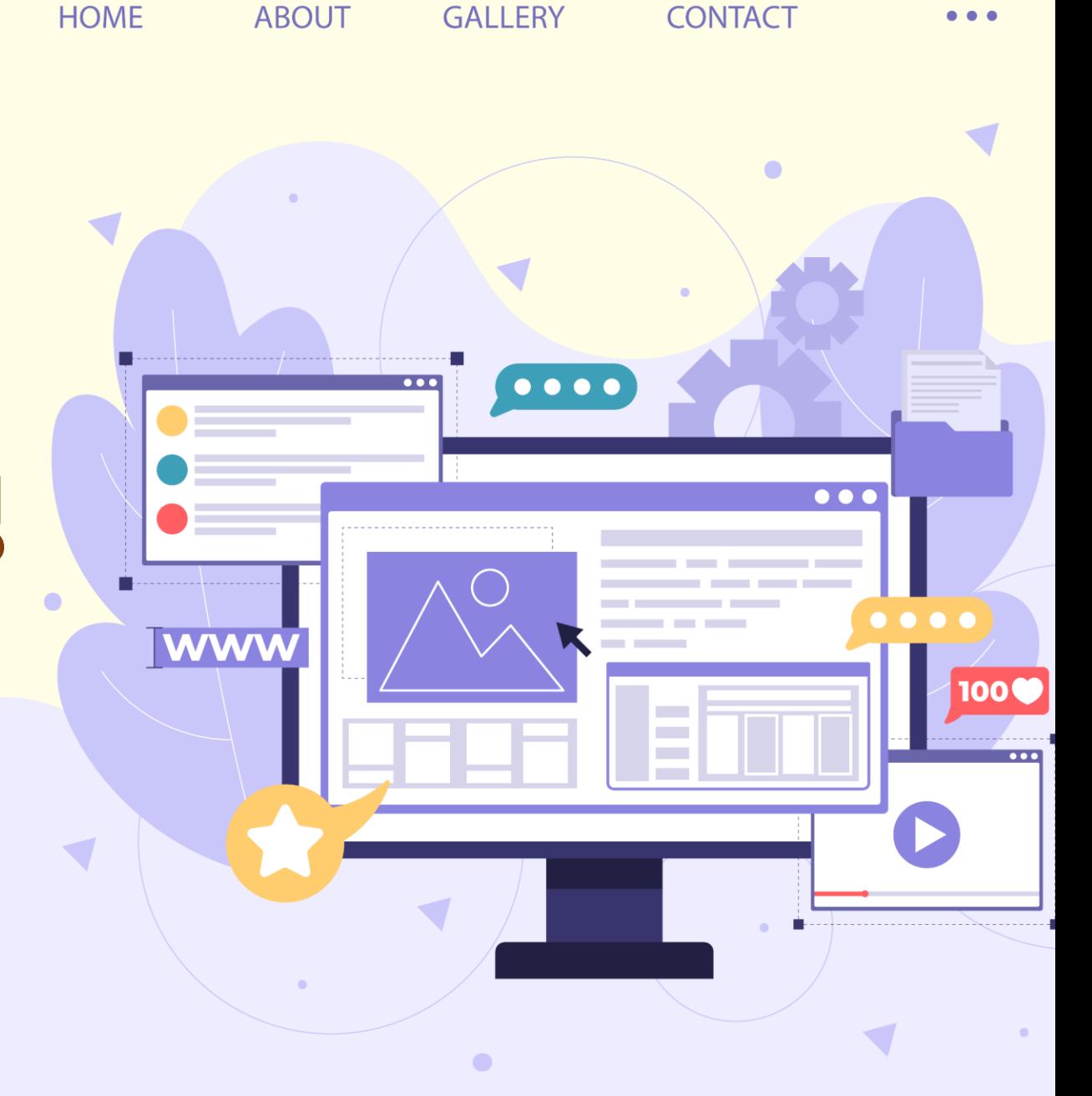

## **โปรแกรม PowerPoint**

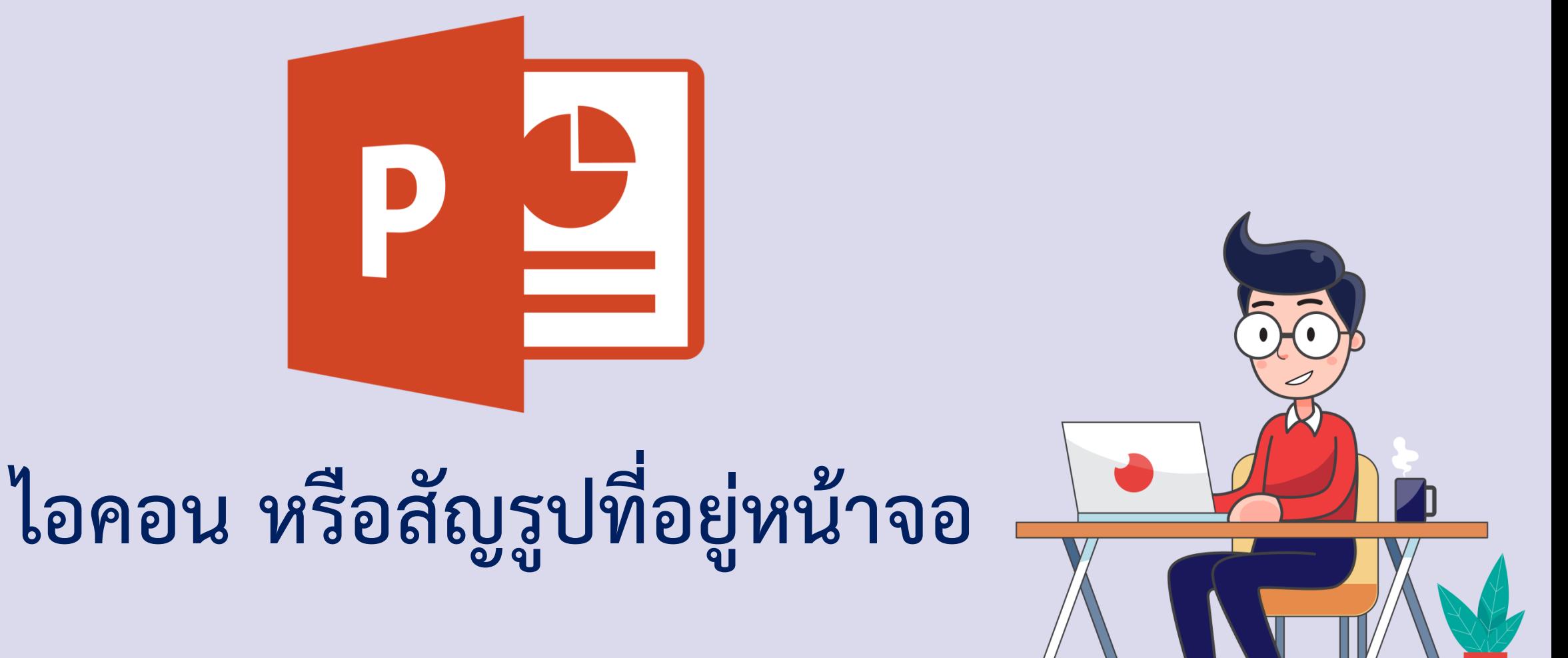

### **ส่วนประกอบของโปรแกรม PowerPoint**  $\bigcap$

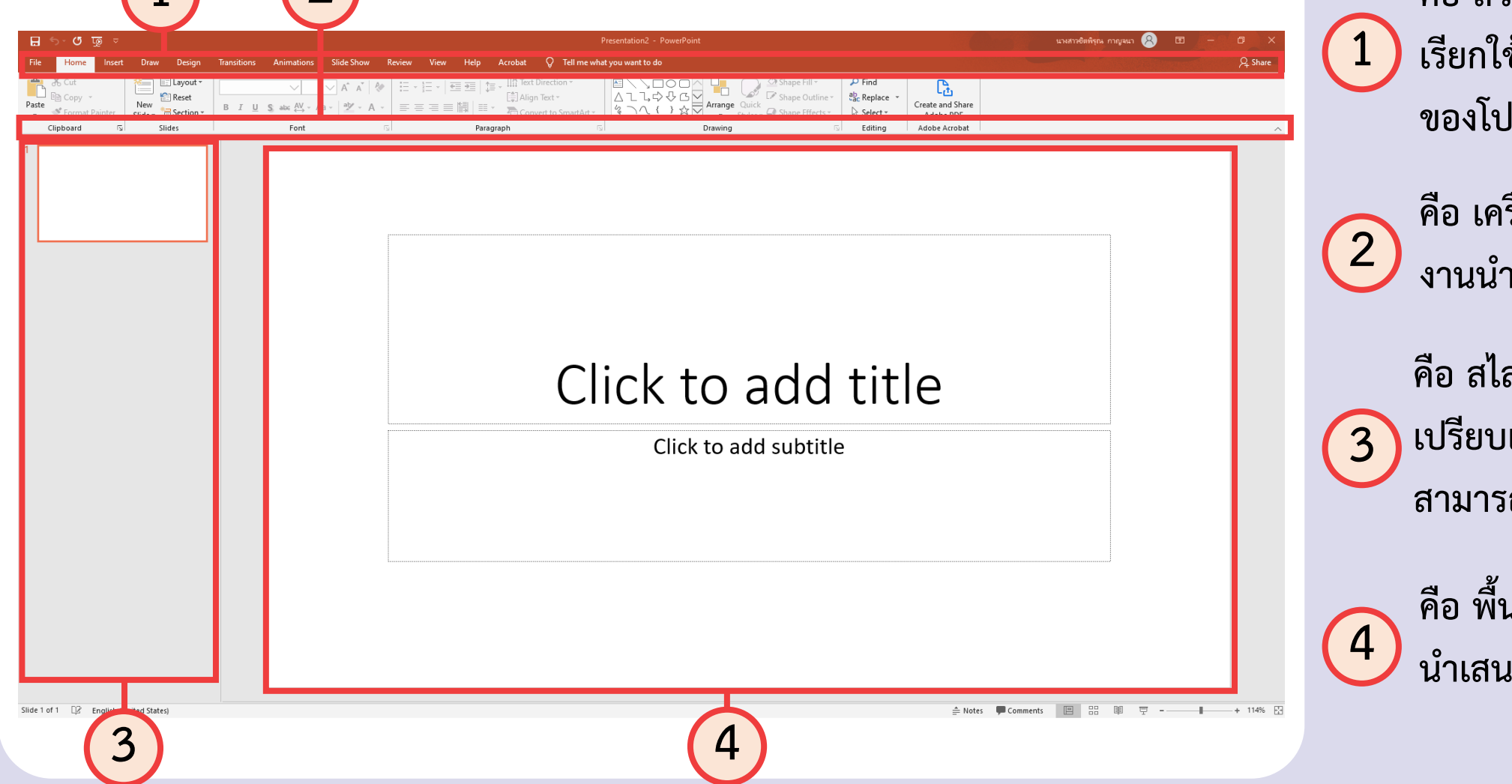

**คือ ส่วนของเมนูส าหรับ เรียกใช้งานเครื่องมือต่าง ๆ ของโปรแกรม**

รื่องมือสำหรับสร้าง **งานน าเสนอที่อยู่ในเมนูต่าง ๆ**

ลด์ที่อยู่ในงานนำเสนอ **เปรียบเสมือนหน้าของหนังสือ สามารถมีได้หลายสไลด์**

**คือ พื้นที่ในการออกแบบงาน น าเสนอ**

## **การเพิ่มข้อความ**

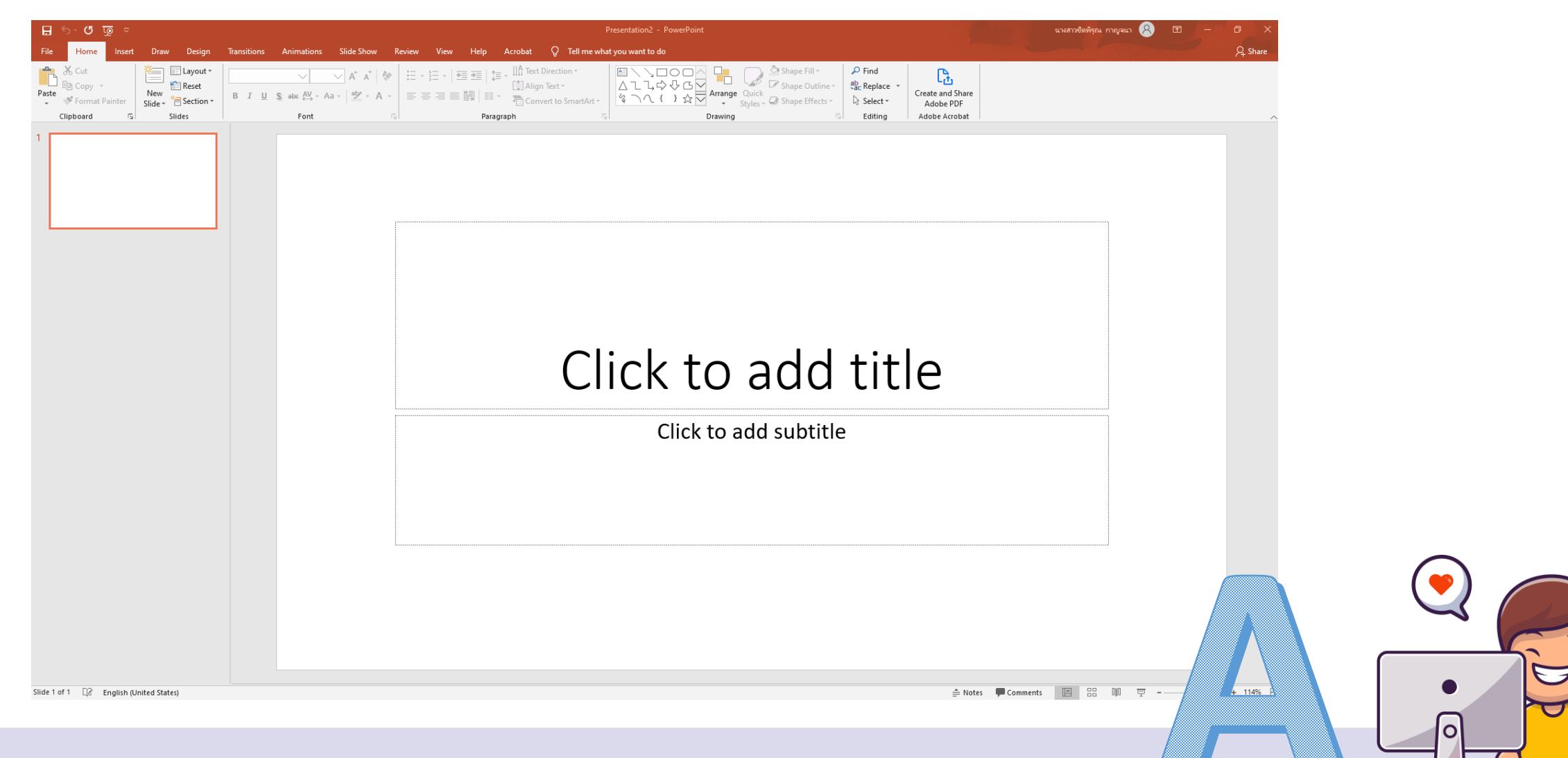

### **การแทรกรูป**

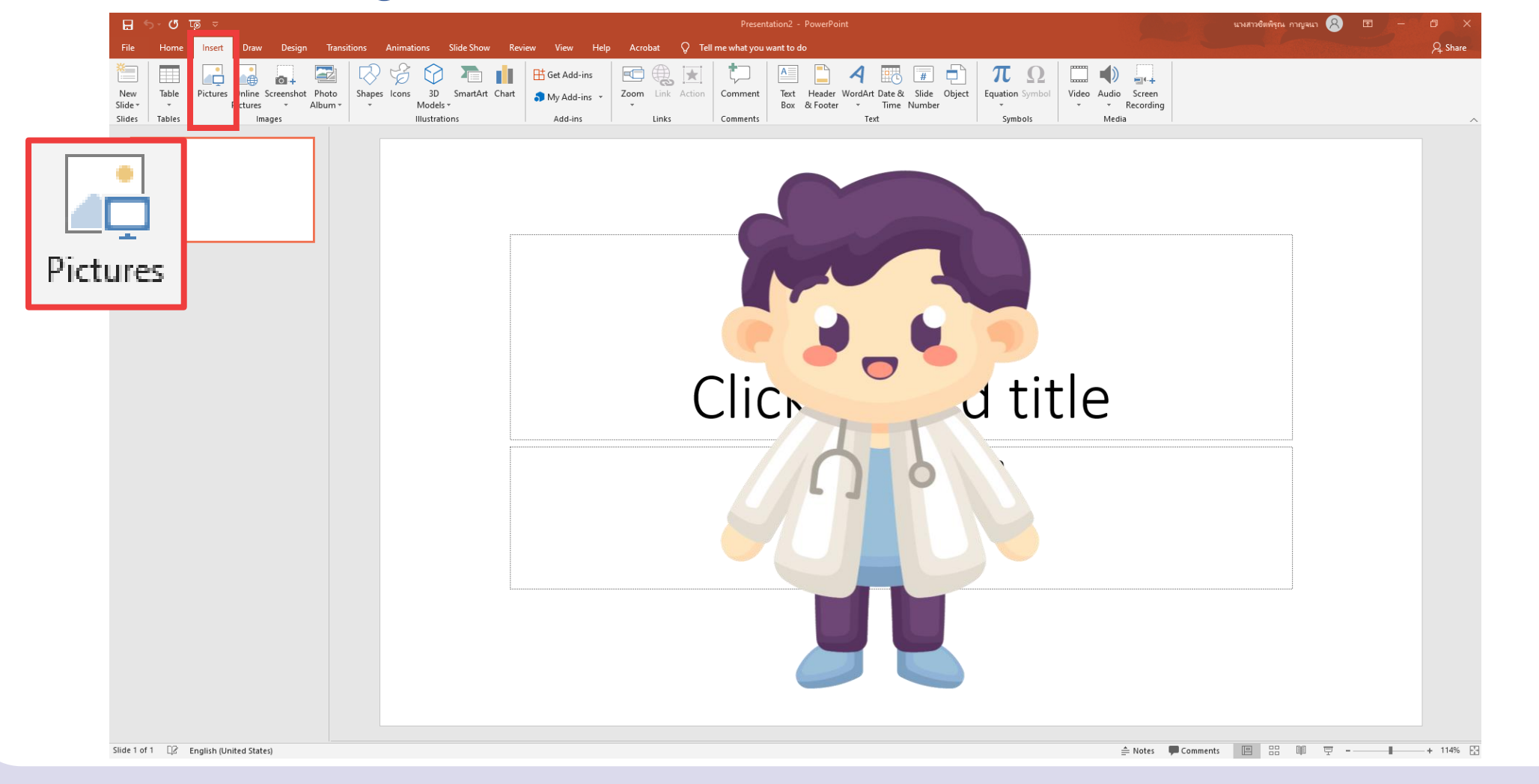

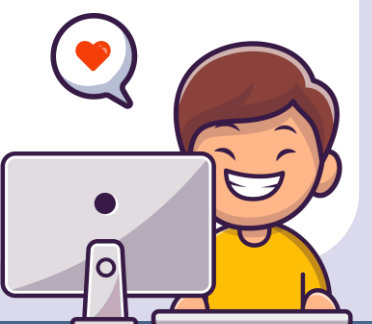

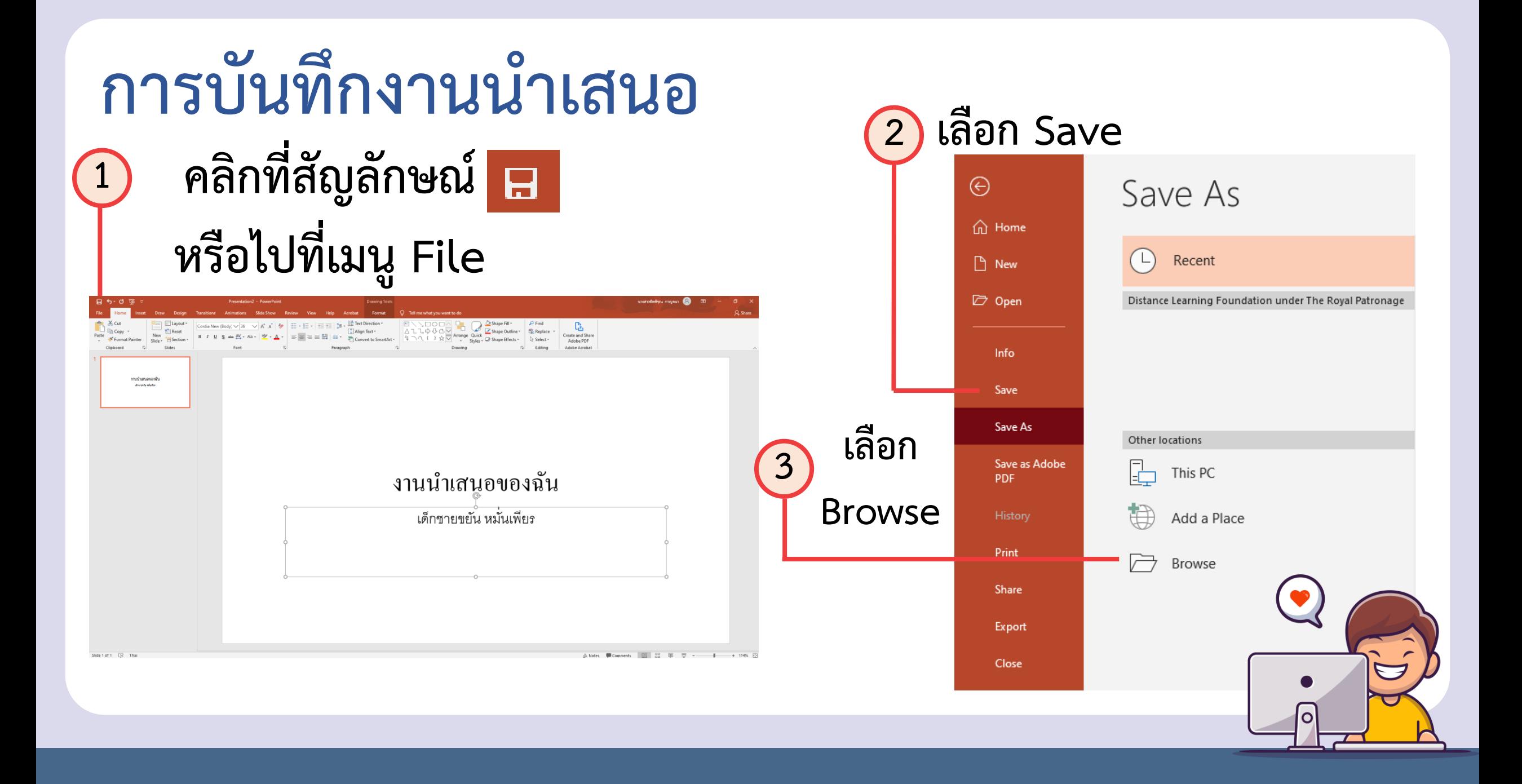

### **การบันทึกงานน าเสนอ**

**D** Save As

#### B > This PC > Documents C Search Documents  $\checkmark$ Õ New folder 胆 ▼ ℯ Organize  $\blacktriangledown$ Name Date modified Type Size OneDrive - Office 365 for Adobe 18/2/2564 12:59 File folder OneDrive - Personal **Custom Office Templates** 16/2/2564 9:01 File folder **Desktop**  $\sqrt{a}$  Where are my files 16/2/2564 8:13 Shortcut 2 KB **เลือกต าแหน่งจัดเก็บไฟล์** 图 Documents Email attachments Pictures **ในที่นี้เลือก Documents**  $\Box$  This PC 3D Objects **4** Desktop Documents **Douglands 5** File name: <mark>จานนำเสนอของฉัน</mark> Save as type: PowerPoint Presentation **ตั้งชื่อไฟล์ว่า**  Authors: นางสาวชิตพิรุณ กาญจนา Tags: Add a tag Title: งานนำเสนอของฉัน Tools Save Cancel  $\land$  Hide Folders **"งานน าเสนอของฉัน" คลิก Save 6**

 $\times$ 

## **ทบทวน**

ให้นักเรียนสรุปเนื้อหาจากรายงานที่ได้ทำไปแล้วในใบงาน ๐๓ แล้วใช้ซอฟต์แวร์ นำเสนอ นำเสนอข้อมูลและจัดแต่งให้สวยงาน โดยมีโครงร่าง ดังนี้

ิสไลด์ที่ 1 ชื่อเรื่อง และชื่อสมาชิกกลุ่ม

สไลด์ที่ 2-3 เนื้อหา

สไลด์ที่ 4 แหล่งข้อมูลอ้างอิง

## **ใบงานที่ 4**

### **สร้างงานน าเสนอ**

 $\bullet$ 

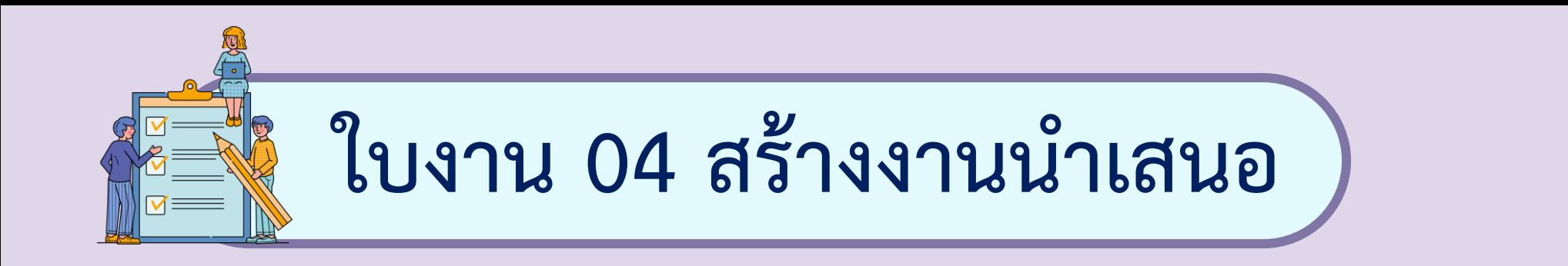

## **สไลด์ที่ 1 ชื่อเรื่อง และชื่อสมาชิกกลุ่ม สไลด์ที่ 2 - 3 เนื้อหา สไลด์ที่ 4 แหล่งข้อมูลอ้างอิง**

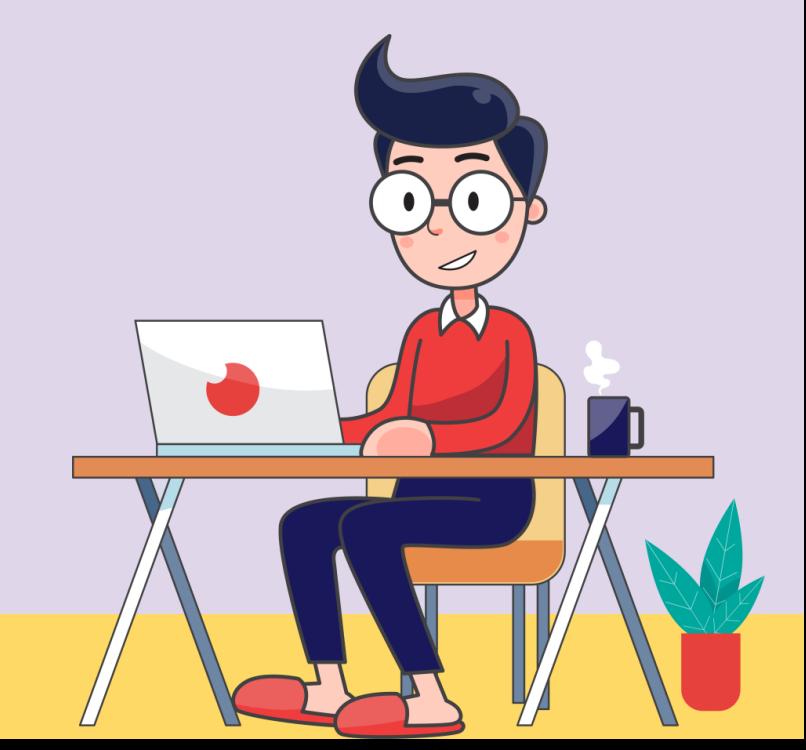

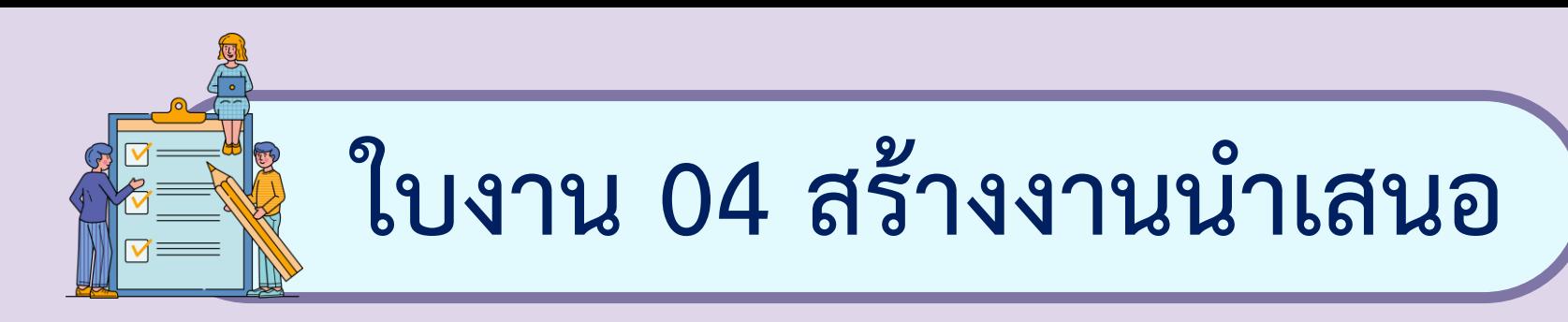

### **สไลด์ที่ 1 ชื่อเรื่อง และชื่อสมาชิกกลุ่ม**

### รายงาน เรื่อง รู้เท่าทัน ไวรัส โควิด-19

#### สมาชิก

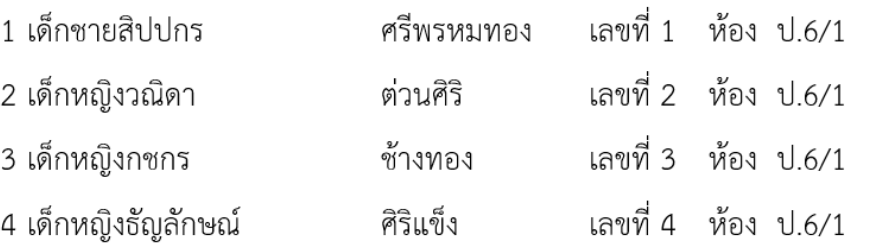

### โรงเรียนวังไกลกังวล ในพระบรมราชูปถัมภ์

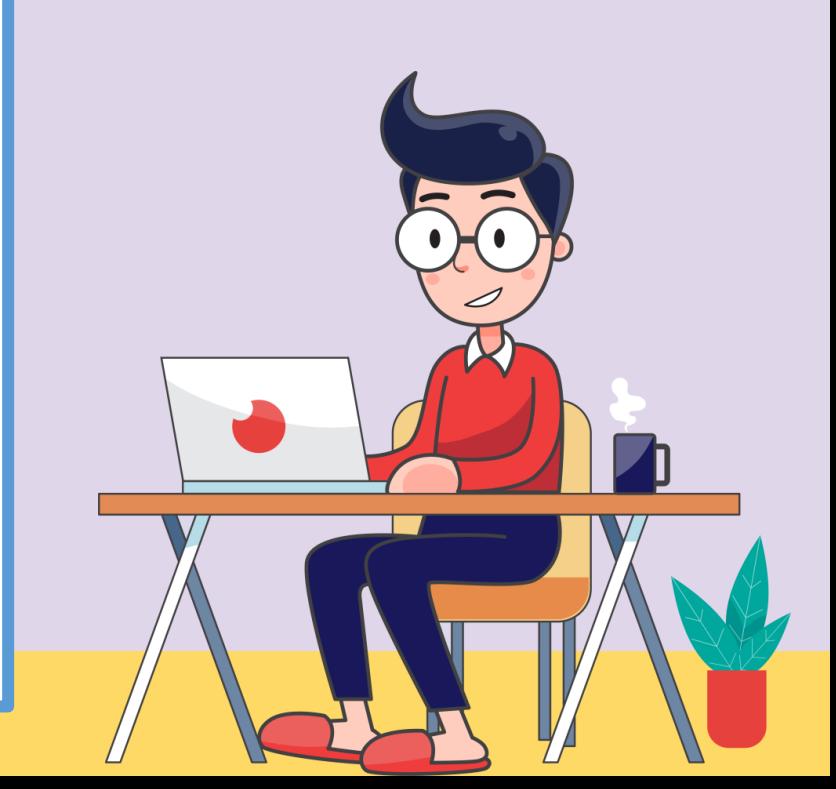

### **ใบงาน 04 สร้างงานน าเสนอ**

### **สไลด์ที่ 2 - 3 เนื้อหา**

### ความเป็นมาของโรคโควิด-19 (COVID-19)

ไวรัสโคโรนาเป็นไวรัสในสัตว์ มีหลายสายพันธุ์ โดยปรกติไม่ก่อโรค ในคน แต่เมื่อกลายพันธุ์เป็นสายพันธุ์ใหม่ที่ก่อโรคในมนุษย์ได้ ในขณะ ้ที่มนุษย์ยังไม่รู้จักและไม่มีภูมิต้านทาน ก็จะเกิดการระบาดของโรคใน คน โรคโควิด-19 (COVID-19, ย่อจาก Coronavirus disease 2019) เป็นโรคติดเชื้อทางเดินหายใจที่เกิดจากไวรัสโคโรนา ซึ่งมีชื่อทางการว่า SARS-CoV-2 ทำให้เกิดไข้ ไอ และอาจมีปอดอักเสบ

### ้การป้องกันการแพร่เชื้อ และการติดเชื้อ

- 1. ล้างมือ ด้วยน้ำและสบู่ ให้ทั่ว
- 2. ไม่เอามือจับหน้า ปาก จมูก หรือ ตา ถ้าจำเป็น ควรทำมือให้สะอาดก่อน 3. เว้นระยะห่าง จากคนอื่นที่อาจจะแพร่เชื้อ (keep distance) ่ 4. ทำความสะอาดสิ่งแวดล้อม โดยเฉพาะอย่างยิ่งบริเวณที่อาจปนเปื้อนเสมหะ ่ น้ำมูก น้ำลาย จากผู้ป่วย และมีไวรัส

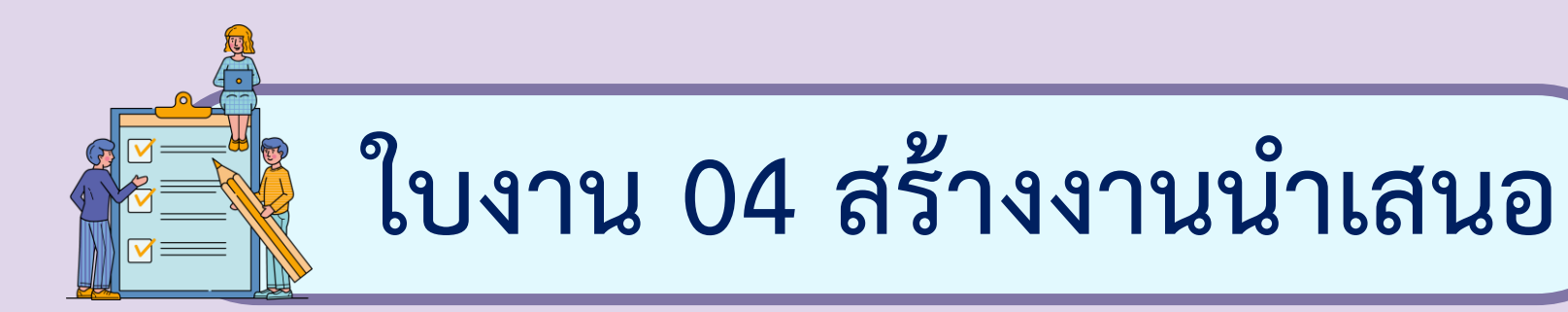

## **สไลด์ที่ 4 แหล่งข้อมูลอ้างอิง**

#### แหล่งข้อมูลอ้างอิง

ิคณะแพทยศาสตร์โรงพยาบาลรามาธิบดี มหาวิทยาลัยมหิดล แพทย์โรคติดเชื้อและระบาดวิทยา https://www.niems.go.th/1/UploadAttachFile/2020/EBook/49793\_20200325095718.pdf วันที่เผยแพร่ 23 -03-63

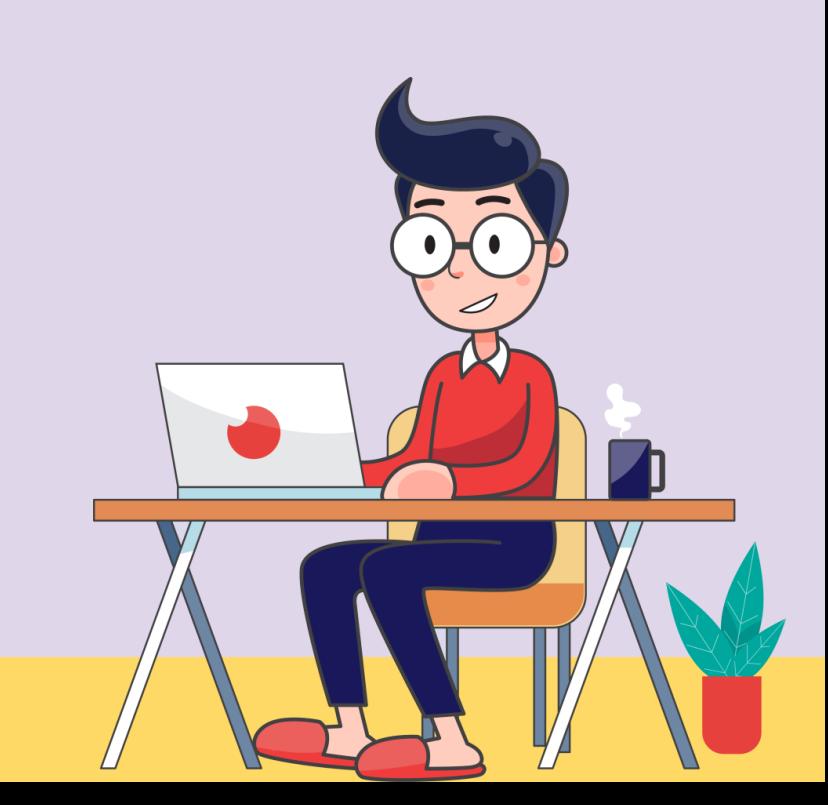

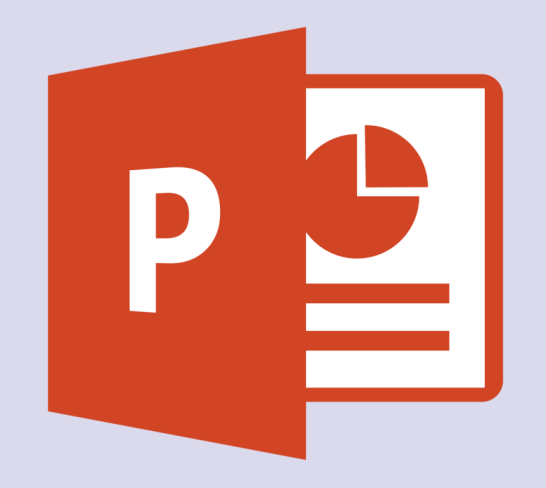

## **การตกแต่ง**

## **สไลด์ให้น่าสนใจ**

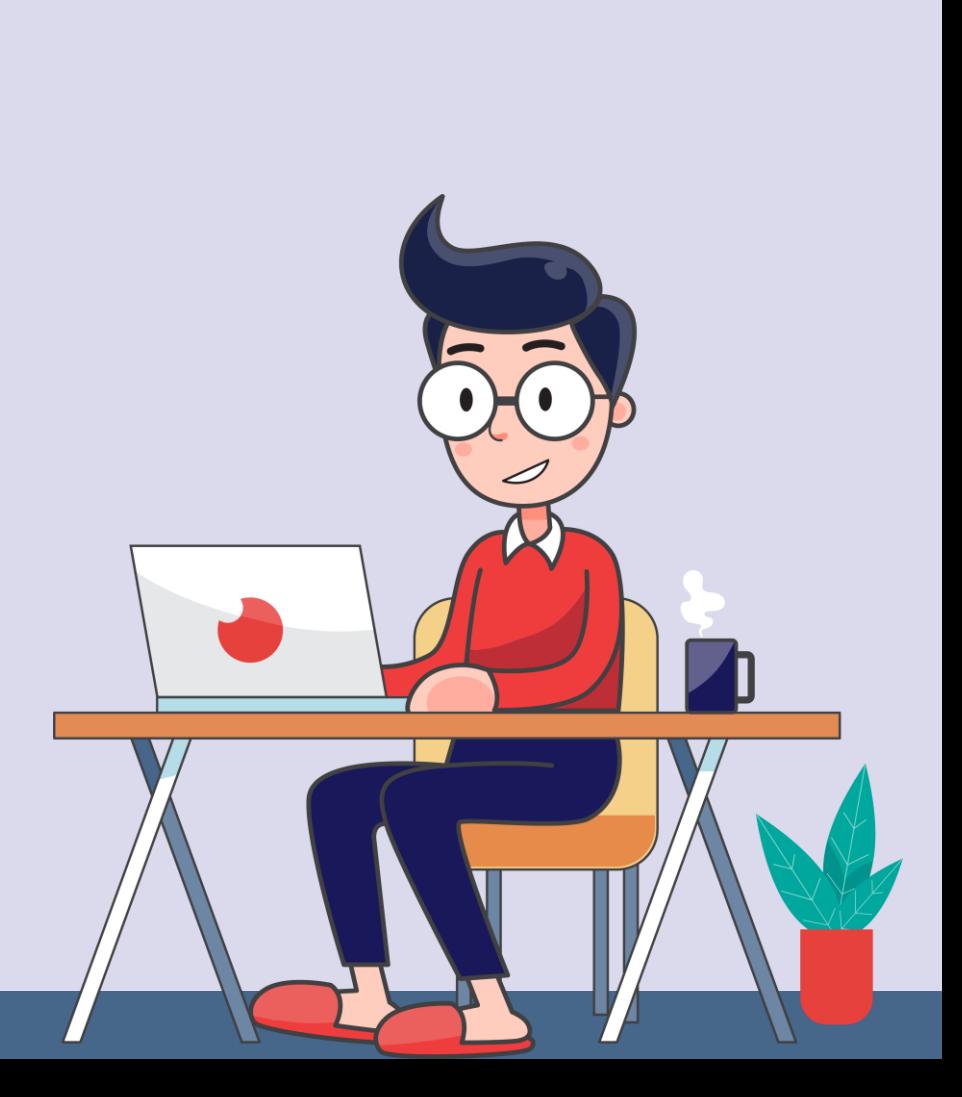

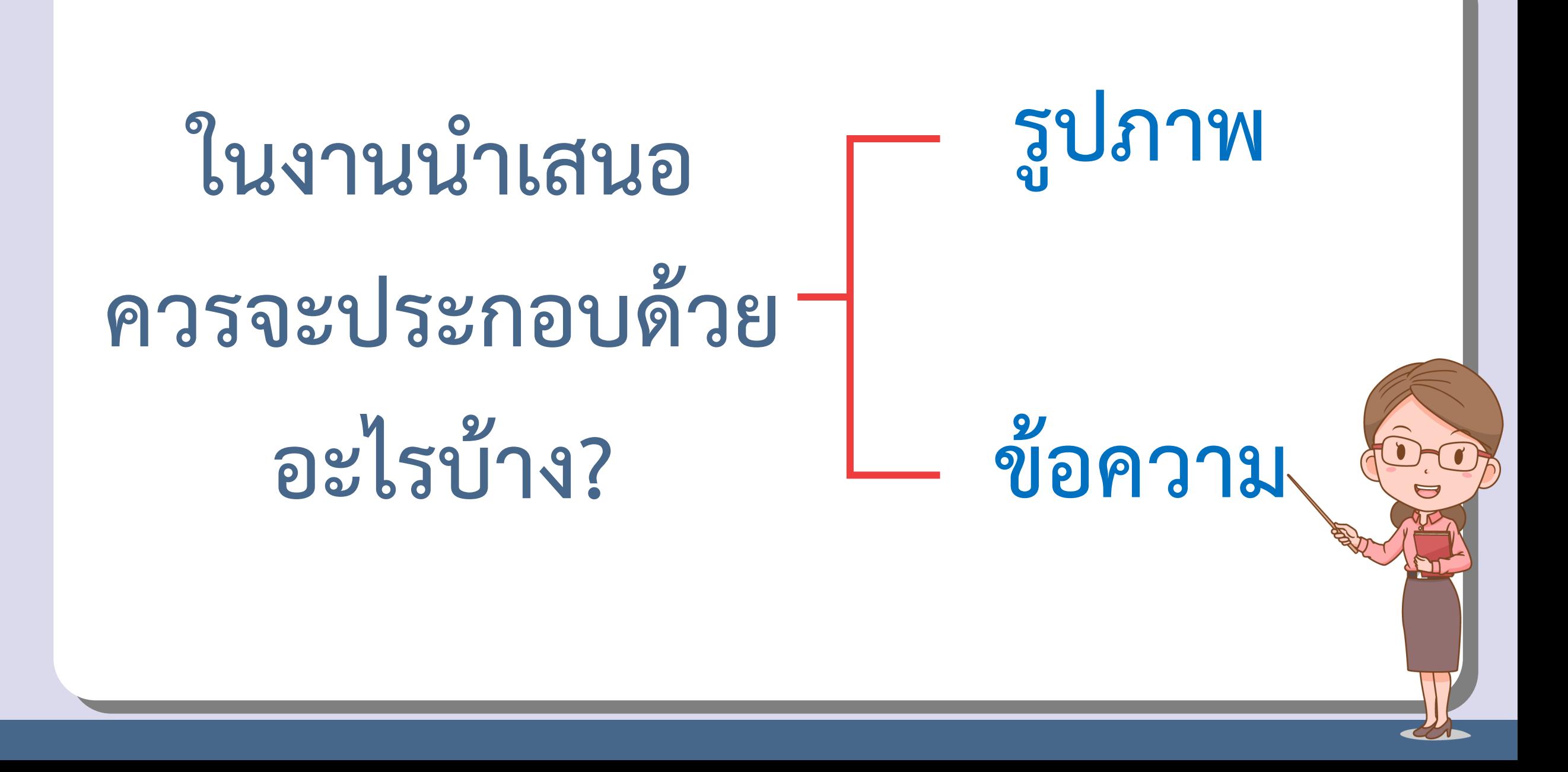

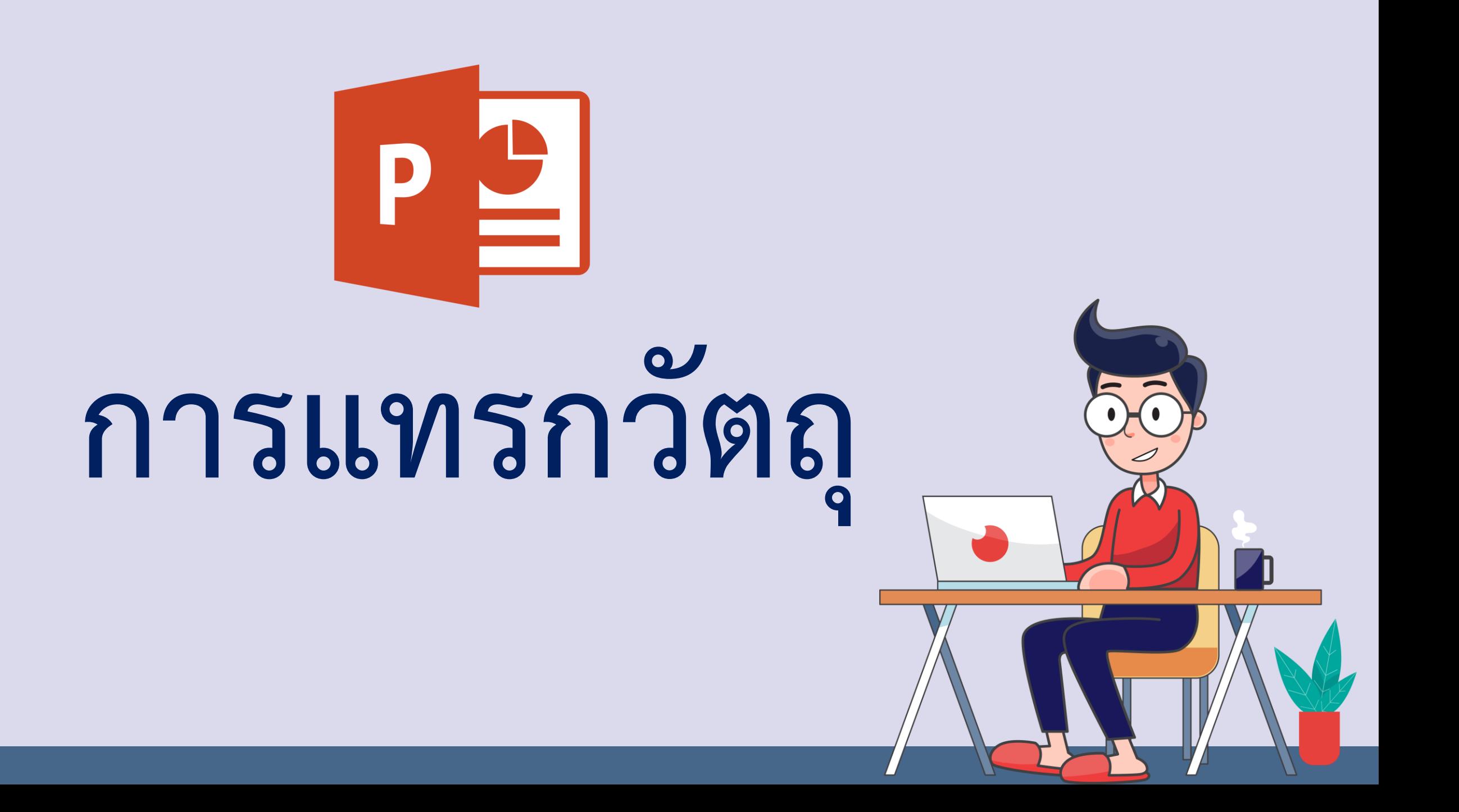

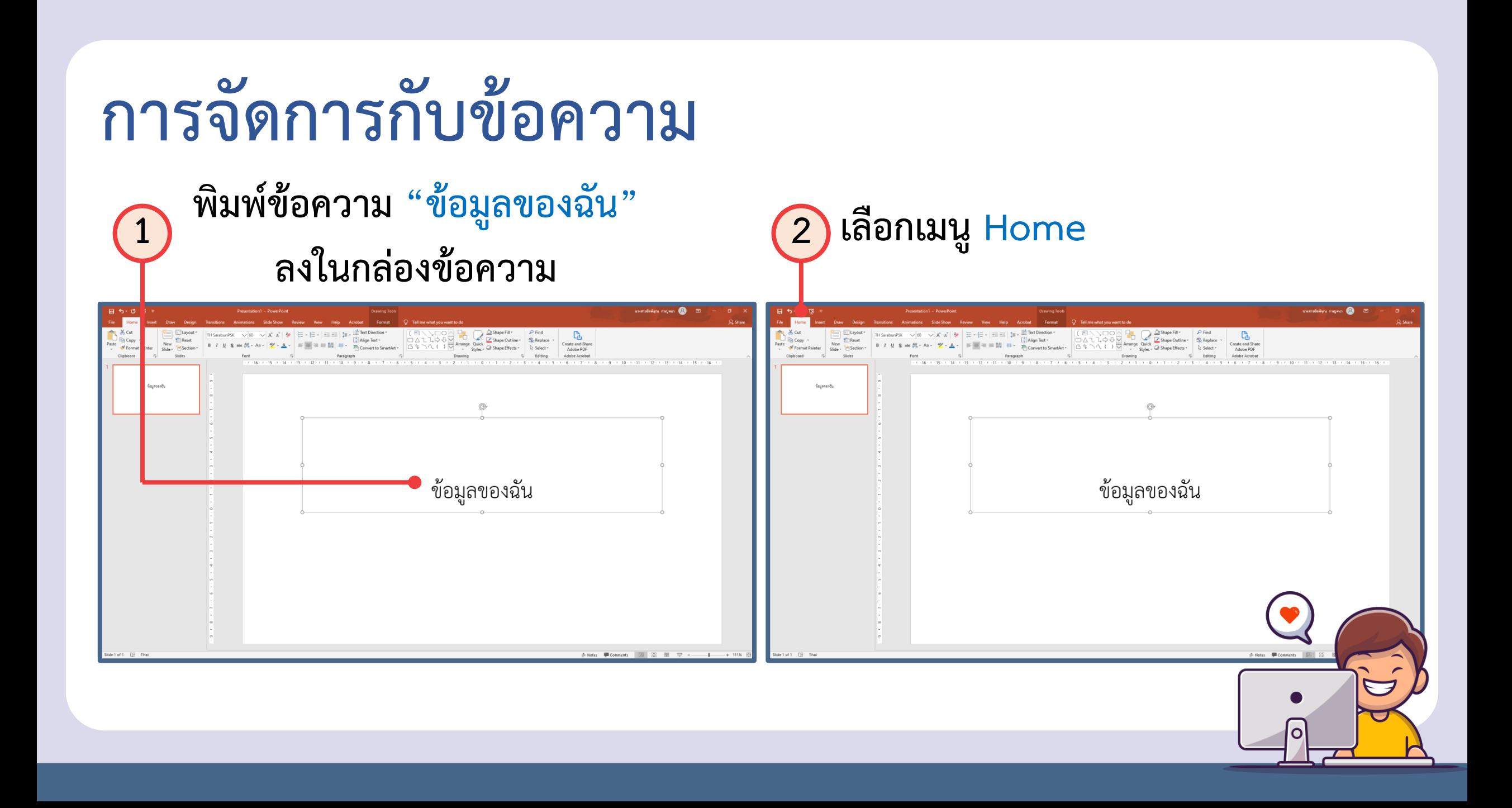

### **การจัดการกับข้อความ**

### **เมื่อเลือกเมนู Home จะปรากฏเครื่องมือที่ใช้ในการปรับแต่งข้อความ ดังภาพ**

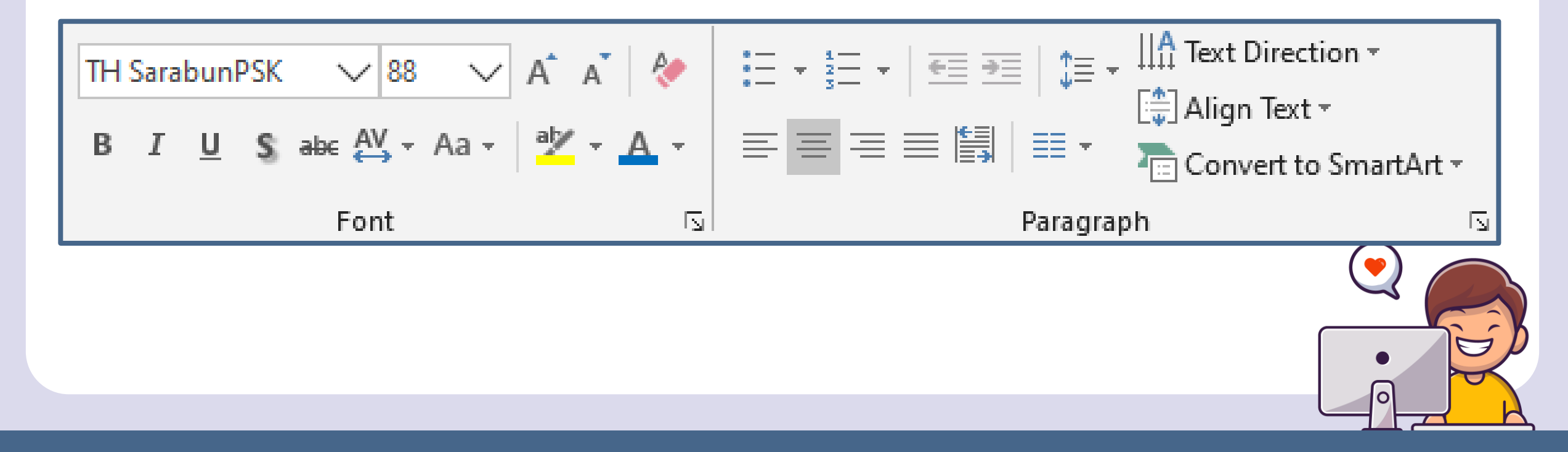

### **การจัดการกับข้อความ**

## **รายละเอียดของเครื่องมือ**

**ที่ส าคัญมีดังนี้**

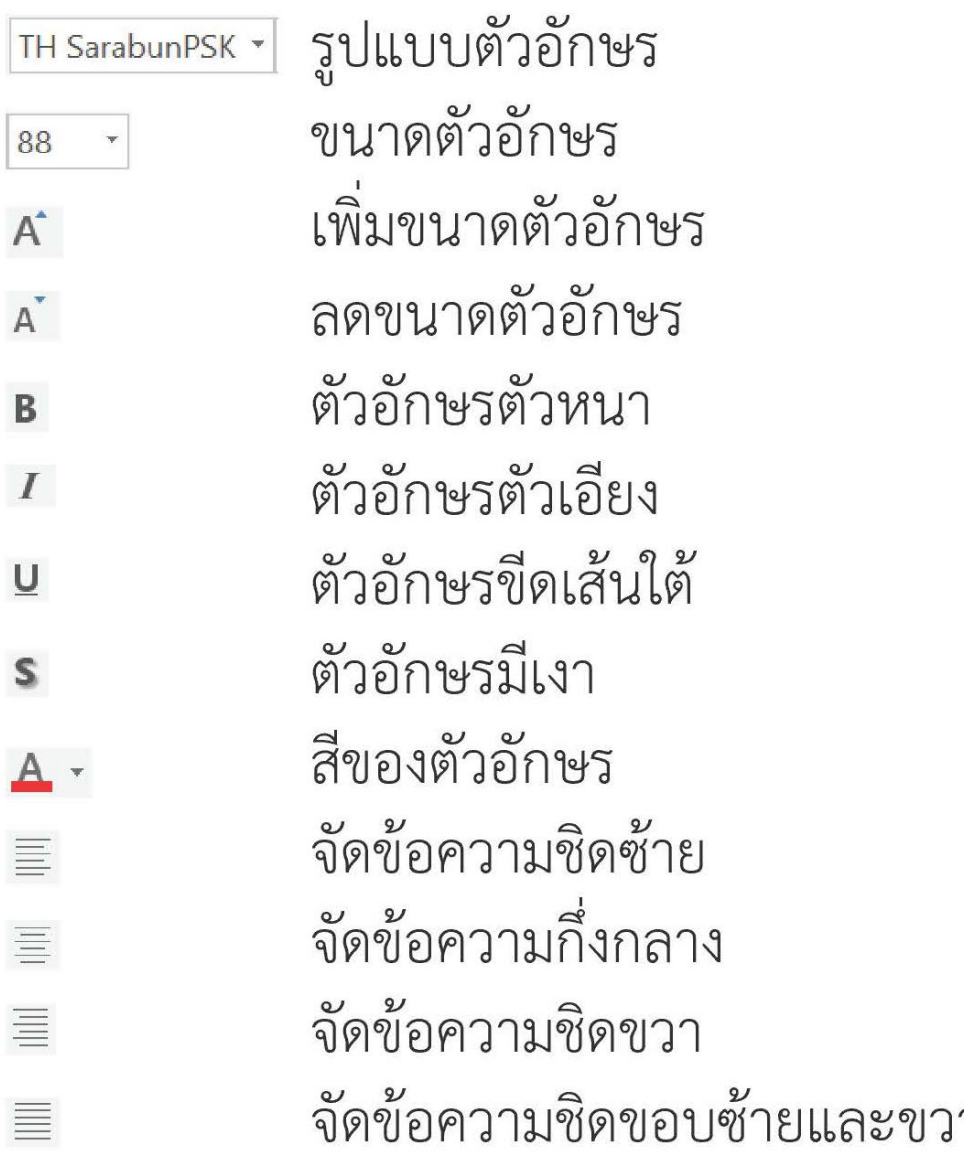

 $A^{\dagger}$ 

B

 $\boldsymbol{I}$ 

 $\cup$ 

 $\mathbf{s}$ 

言

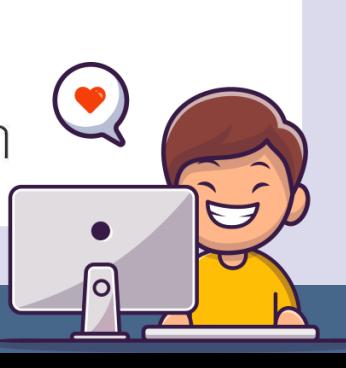

### **การแทรกข้อความศิลป์**

**ให้ลบกล่องข้อความที่มีทั้งหมดออกแล้วท าตามขั้นตอน ดังนี้**

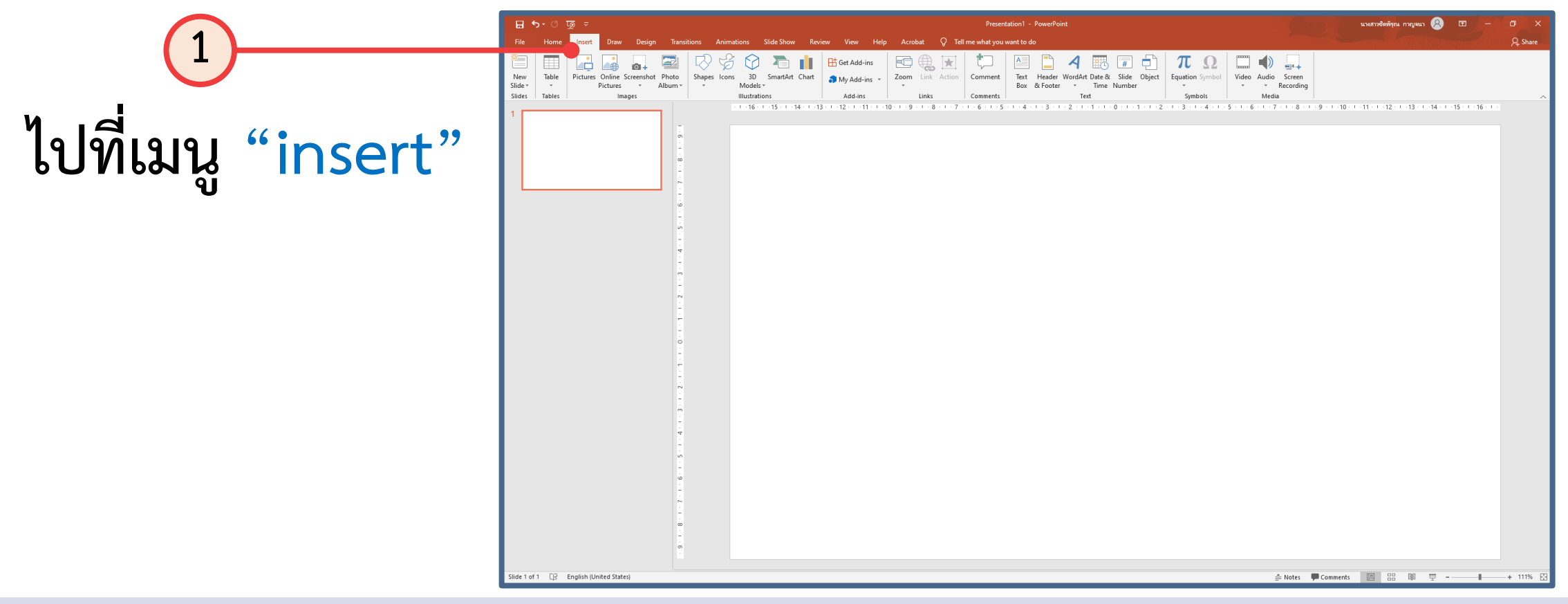

### **การแทรกข้อความศิลป์**

### **ให้ลบกล่องข้อความที่มีทั้งหมดออกแล้วท าตามขั้นตอน ดังนี้**

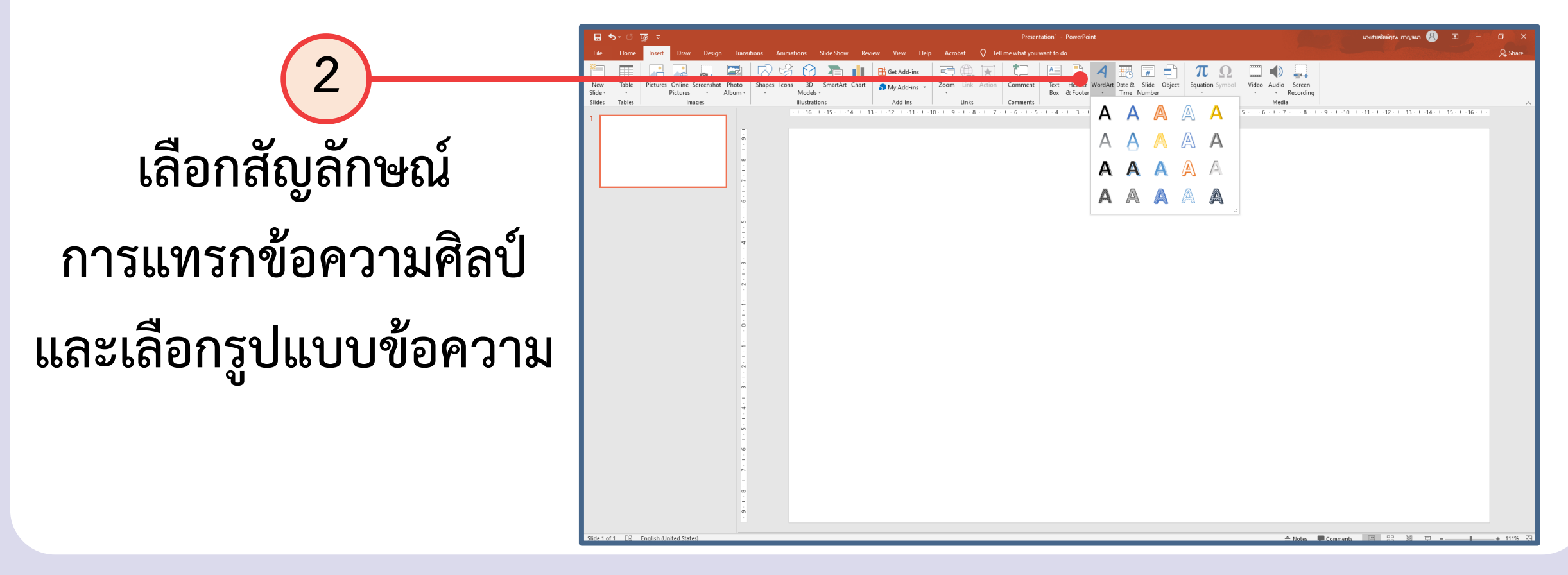

### **การแทรกข้อความศิลป์**

### **ให้ลบกล่องข้อความที่มีทั้งหมดออกแล้วท าตามขั้นตอน ดังนี้**

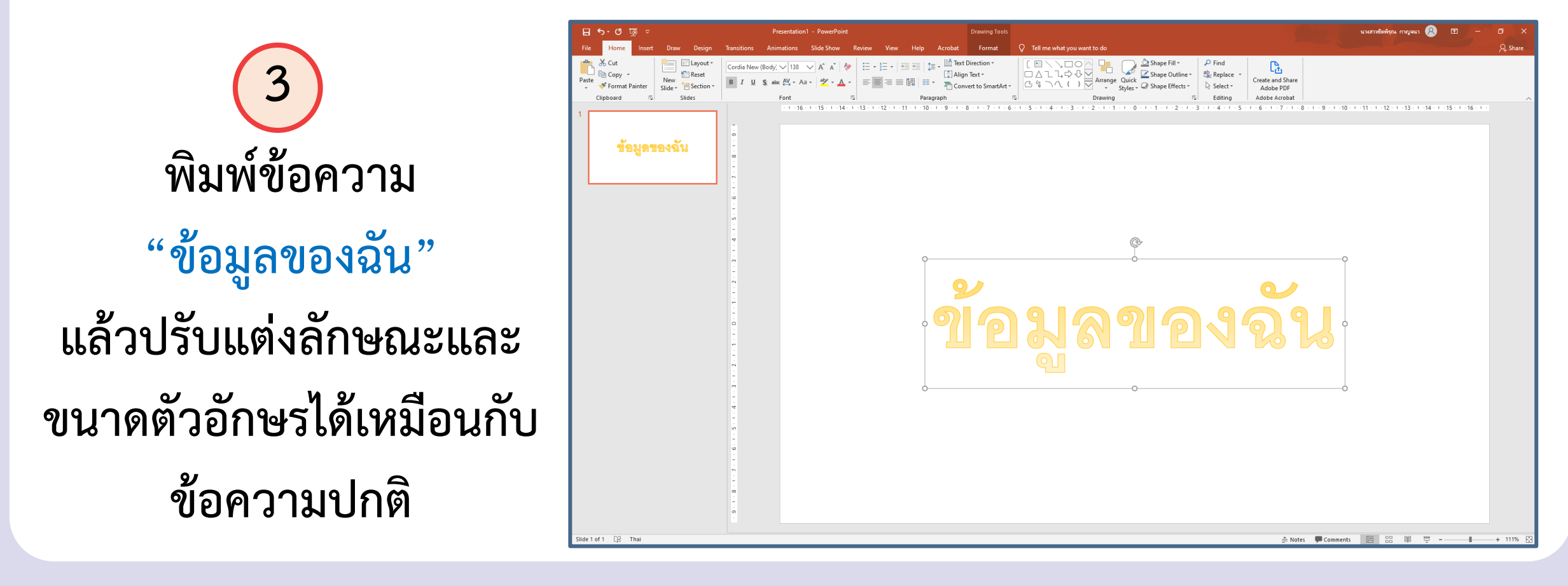

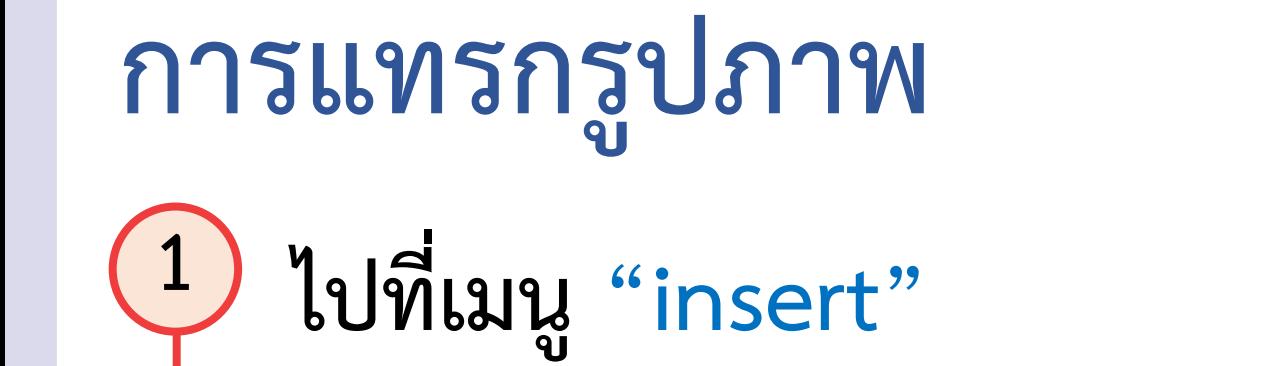

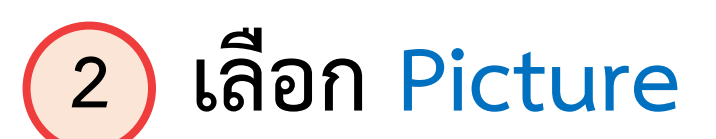

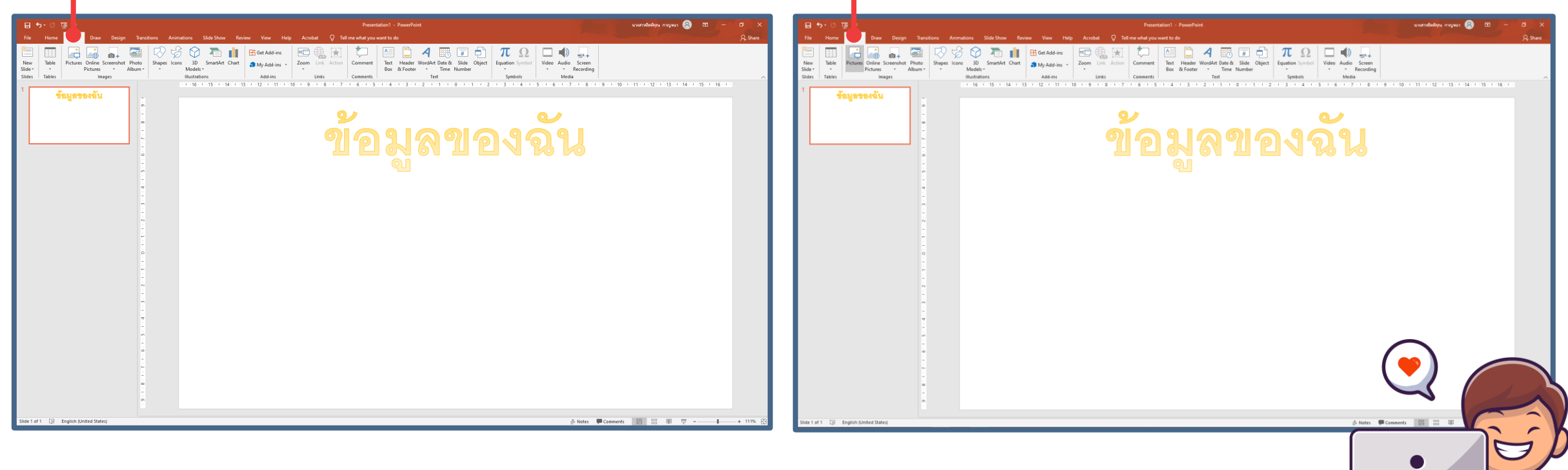

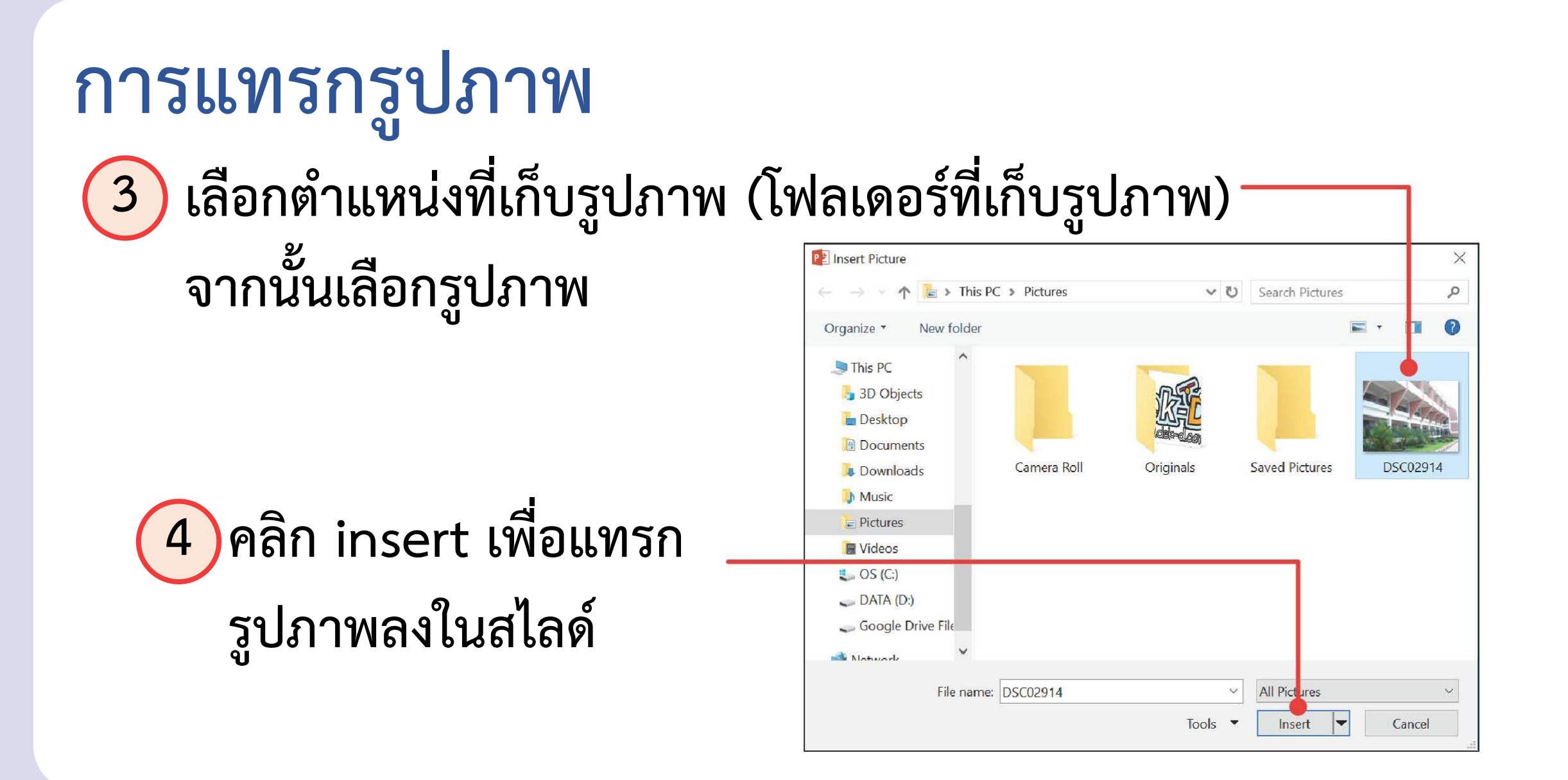

### **5 ขั้นตอนต่อไปจะเป็นการตกแต่งรูปภาพ ให้คลิกเลือกที่รูปภาพ จากนั้นไปที่เมนูFormat การแทรกรูปภาพ**

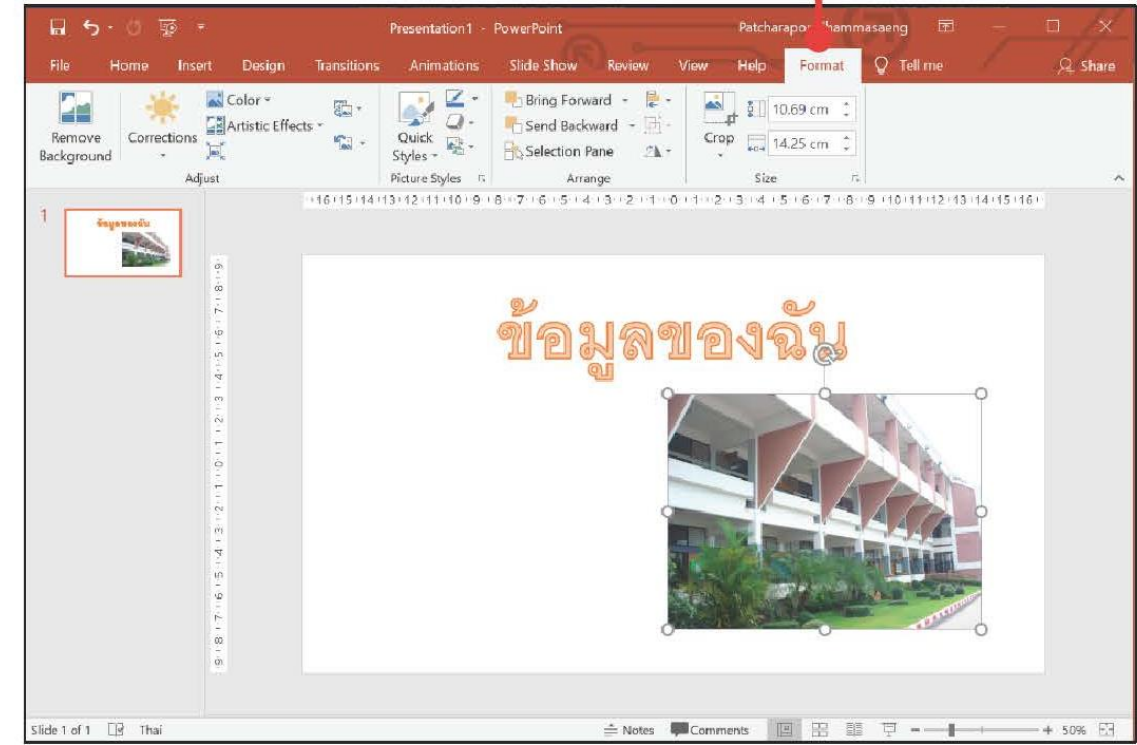

### **การแทรกรูปภาพ เครื่องมือส าหรับ การตกแต่งรูปภาพ** ์ ซึ่งมีเครื่องมือที่สำคัญ <u>ดังน</u>ี้

การเอาพื้นหลังของภาพออก การปรับความคมชัดและความสว่าง การปรับโทนสีของภาพ Color \* การใส่เอฟเฟคให้กับรูปภาพ Artistic Effects \*

การตกแต่งกรอบให้รูปภาพ

### การใส่เส้นขอบให้ภาพ

- การเพิ่มลูกเล่นให้ภาพ เช่น เงา การสะท้อน การฟุ้งของขอบ  $Q -$
- การพลิกรูปภาพ 의 -

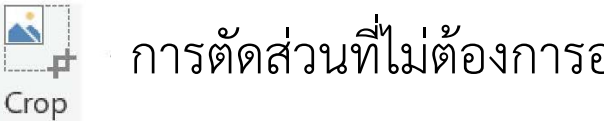

การตัดส่วนที่ไม่ต้องการออก

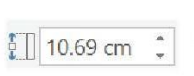

Quick

Styles ·

การปรับความสูงของภาพ

การปรับความกว้างของภาพ $\frac{1}{2}$  14.25 cm  $\frac{1}{2}$ 

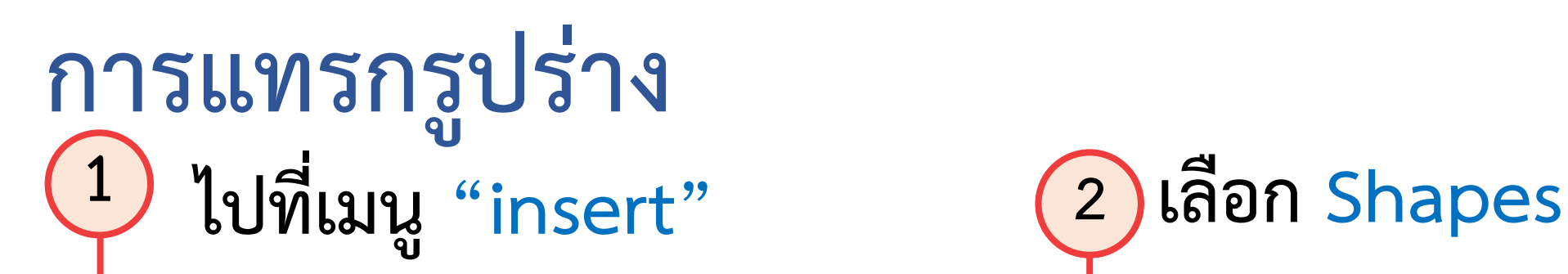

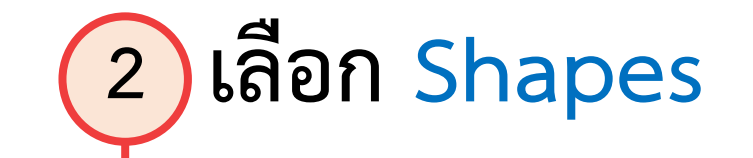

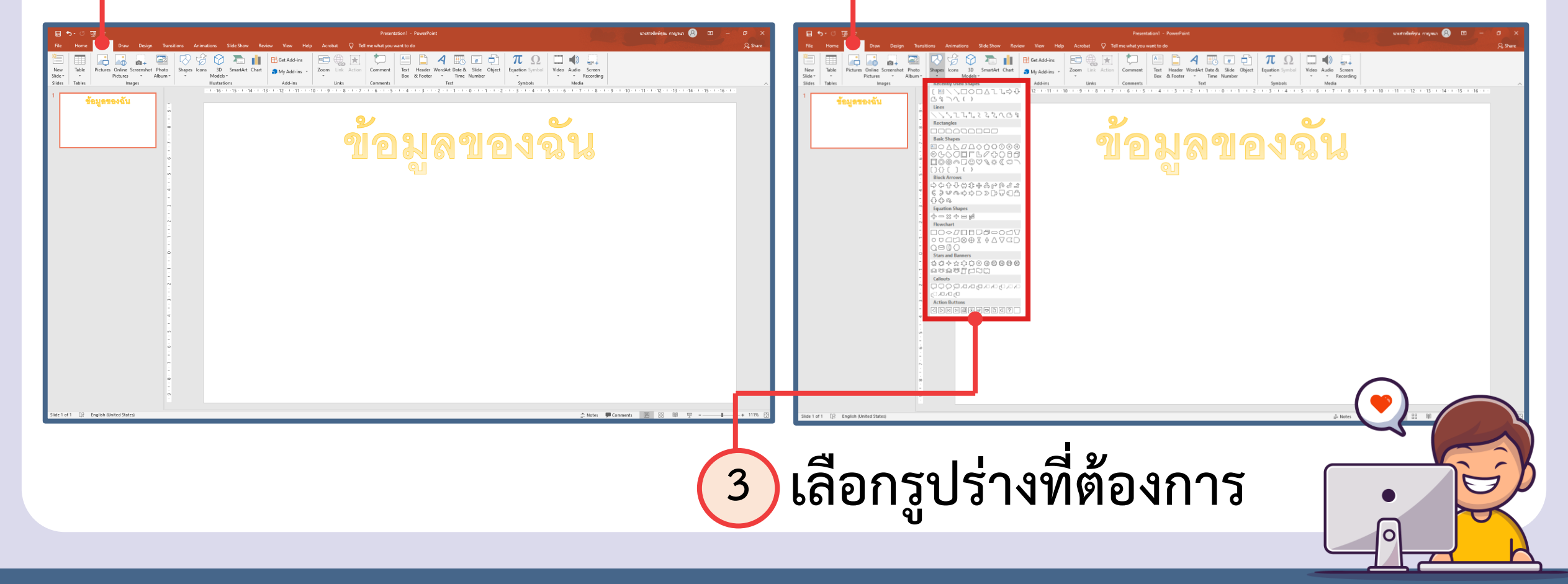

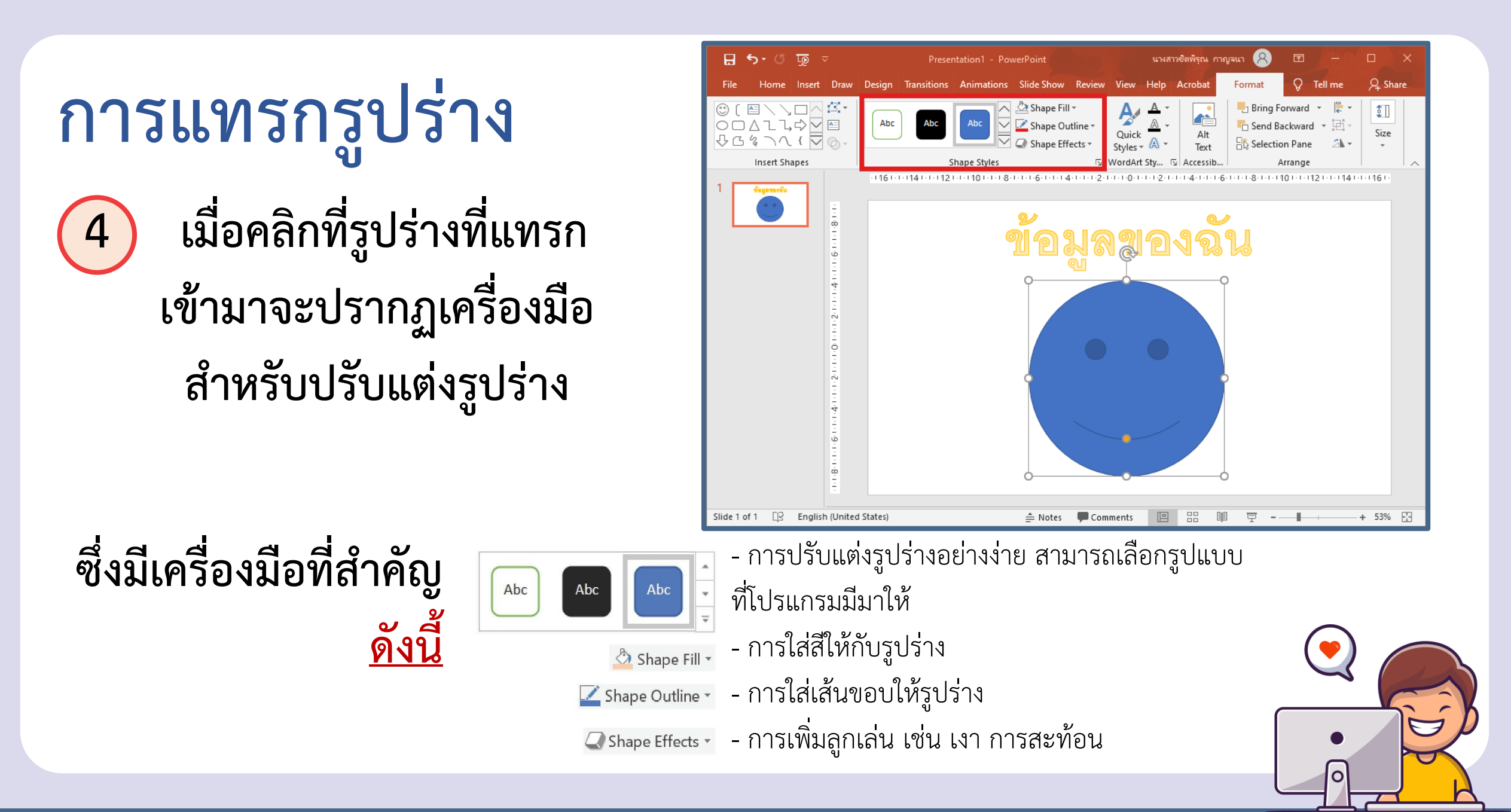

### **การแทรกตาราง**

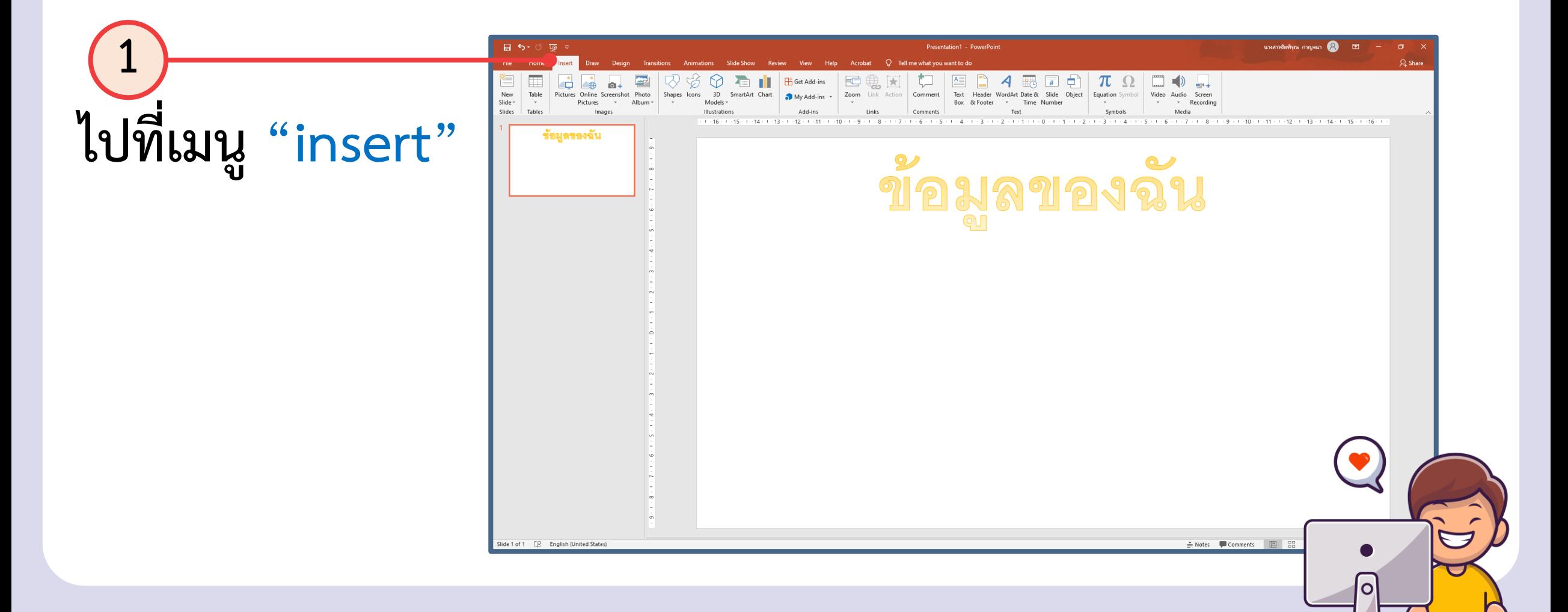

### **การแทรกตาราง**

### **เครื่องมือในการวาดตาราง**

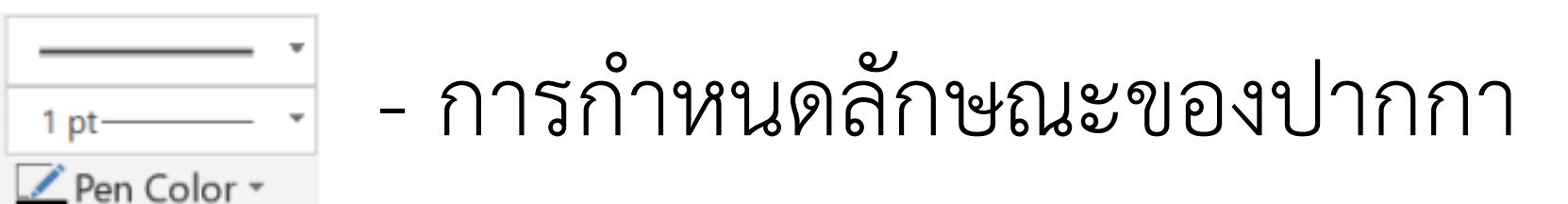

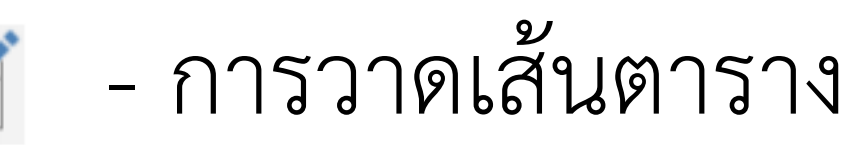

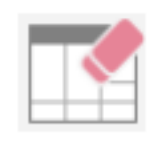

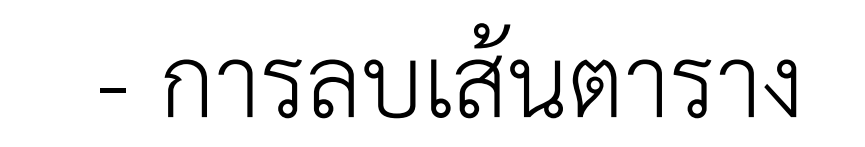

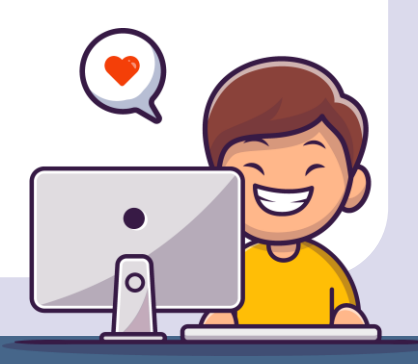

## **การเพิ่มสไลด์**

เมื่อสร้างงานน าเสนอใหม่โปรแกรมจะสร้างสไลด์ ให้อัตโนมัติเพียง 1 สไลด์ เปรียบเสมือนหนังสือเรามี เนื้อหาเพียง 1 หน้า หากเราต้องการเพิ่มหน้าหนังสือ เราสามารถเพิ่มสไลด์ได้ดังขั้นตอนต่อไปนี้

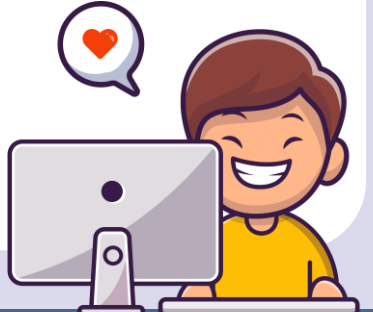

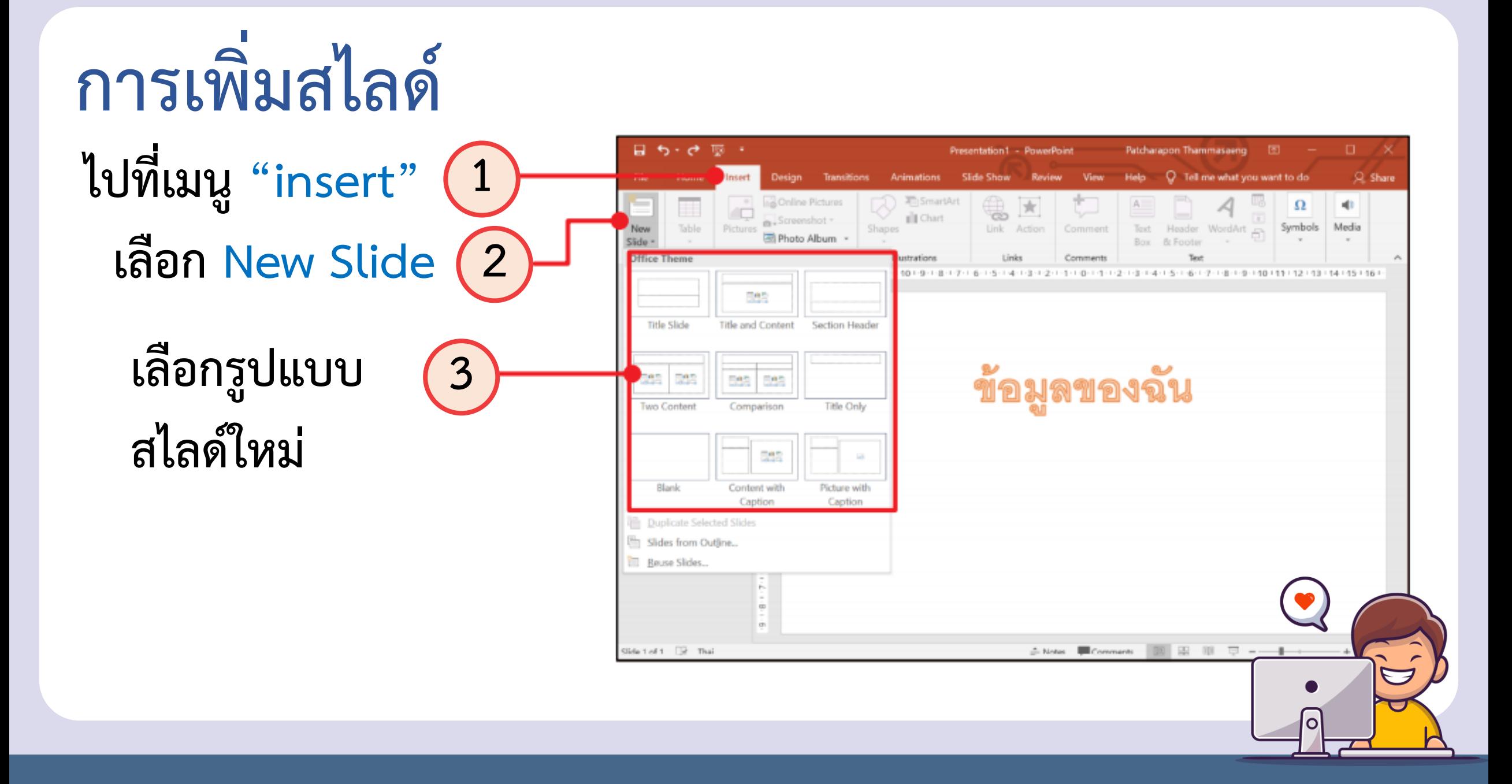

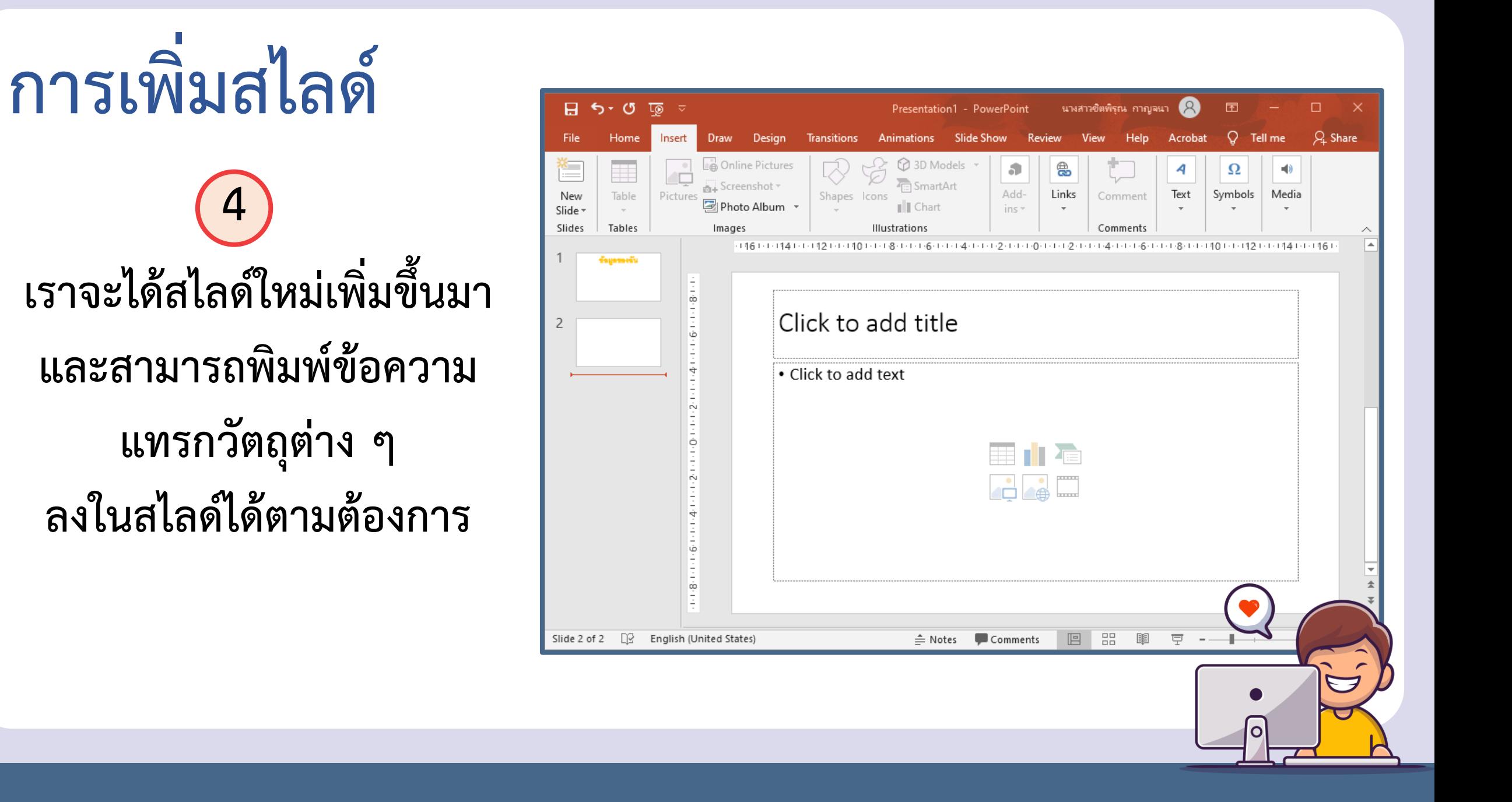

# **ลงมือปฏิบัติกันเลย**

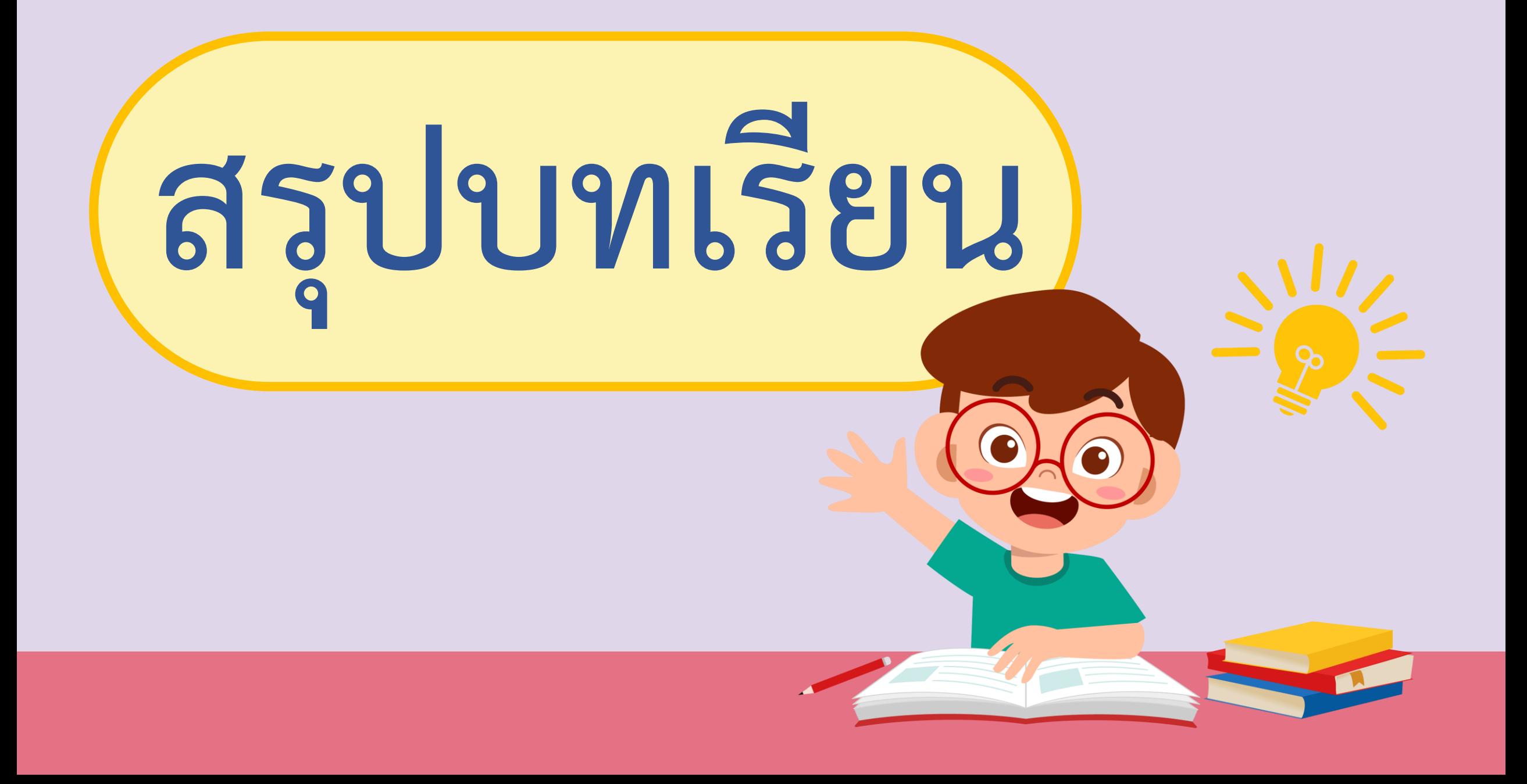

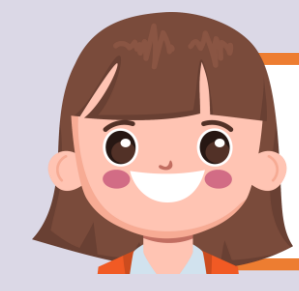

### **บทบาทของเรา..ท าให้เรามีส่วนร่วมกันและกัน**

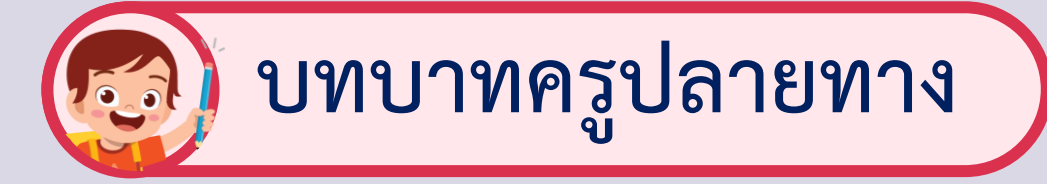

**ครูให้ตัวแทนนักเรียนออกมา เขียนข้อสรุปหน้ากระดาน และ ร่วมสรุปไปพร้อมกับนักเรียน**

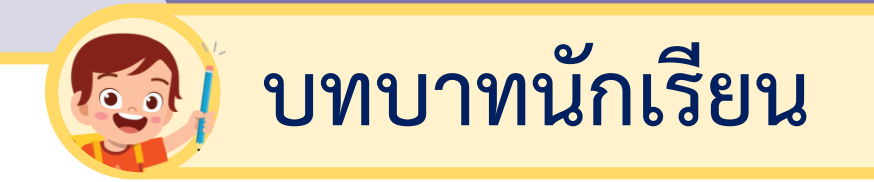

### **นักเรียนตัวแทนออกมา สรุปหน้าชั้นเรียน**

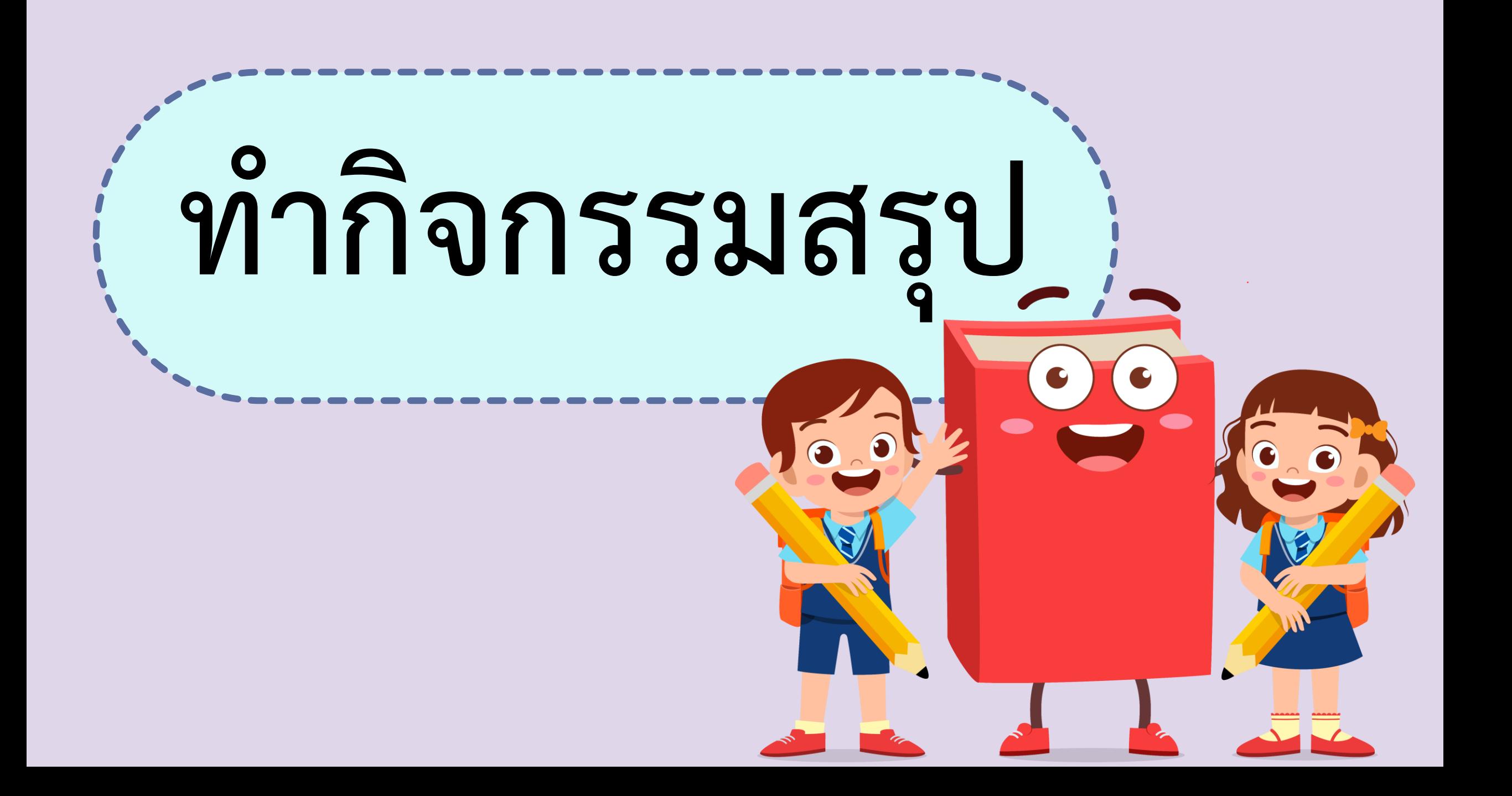

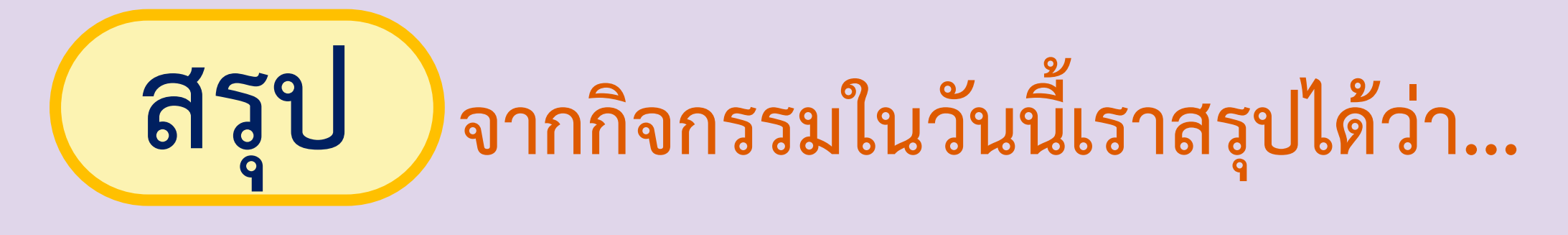

## **โปรแกรม Powerpoint เป็นโปรแกรม ส าหรับสร้างงานน าเสนอข้อมูลที่ง่าย สะดวก และรวดเร็ว**

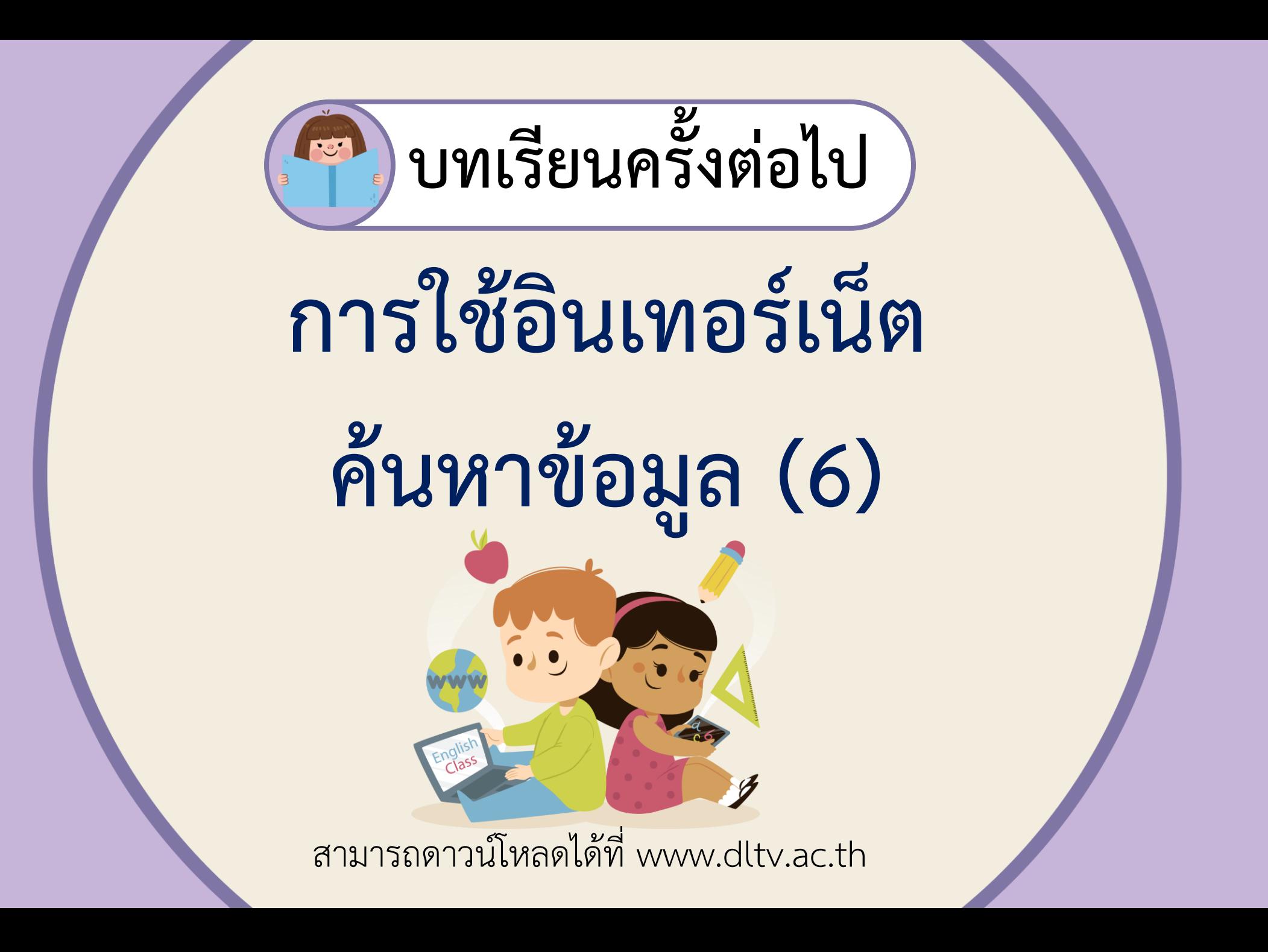

![](_page_41_Picture_0.jpeg)

**- งานน าเสนอเรื่องที่นักเรียนสนใจ - แบบฝึกหัด เรื่อง การใช้อินเทอร์เน็ต ค้นหาข้อมูล - แบบประเมินการน าเสนอ**

160

สามารถดาวน์โหลดได้ที่ www.dltv.ac.th